# **Monitor Dell UltraSharp U4919DW**

## Panduan Pengguna

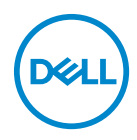

**Model: U4919DW Peraturan model: U4919DWb**

## **Catatan, perhatian, dan peringatan**

- **CATATAN: CATATAN menunjukkan informasi penting yang membantu Anda memaksimalkan penggunaan komputer.**
- **PERHATIAN: Suatu tanda PERHATIAN menunjukkan adanya kerusakan potensial pada perangkat keras atau hilangnya data jika petunjuk tidak diikuti.**
- **PERINGATAN: PERINGATAN menunjukkan potensi kerusakan properti, terluka atau kematian.**

**Hak Cipta © 2018-2020 Dell Inc. Hak cipta dilindungi undang-undang.** Produk ini dilindungi oleh undang-undang hak cipta A.S dan internasional serta undang-undang hak kekayaan intelektual. Dell™ dan logo Dell adalah merek dagang dari Dell Inc. di Amerika Serikat dan/atau yurisdiksi lain. Semua tanda dan nama lain yang disebutkan disini bisa merupakan merek dagang di masing-masing perusahaan.

2020 - 12

# **Daftar Isi**

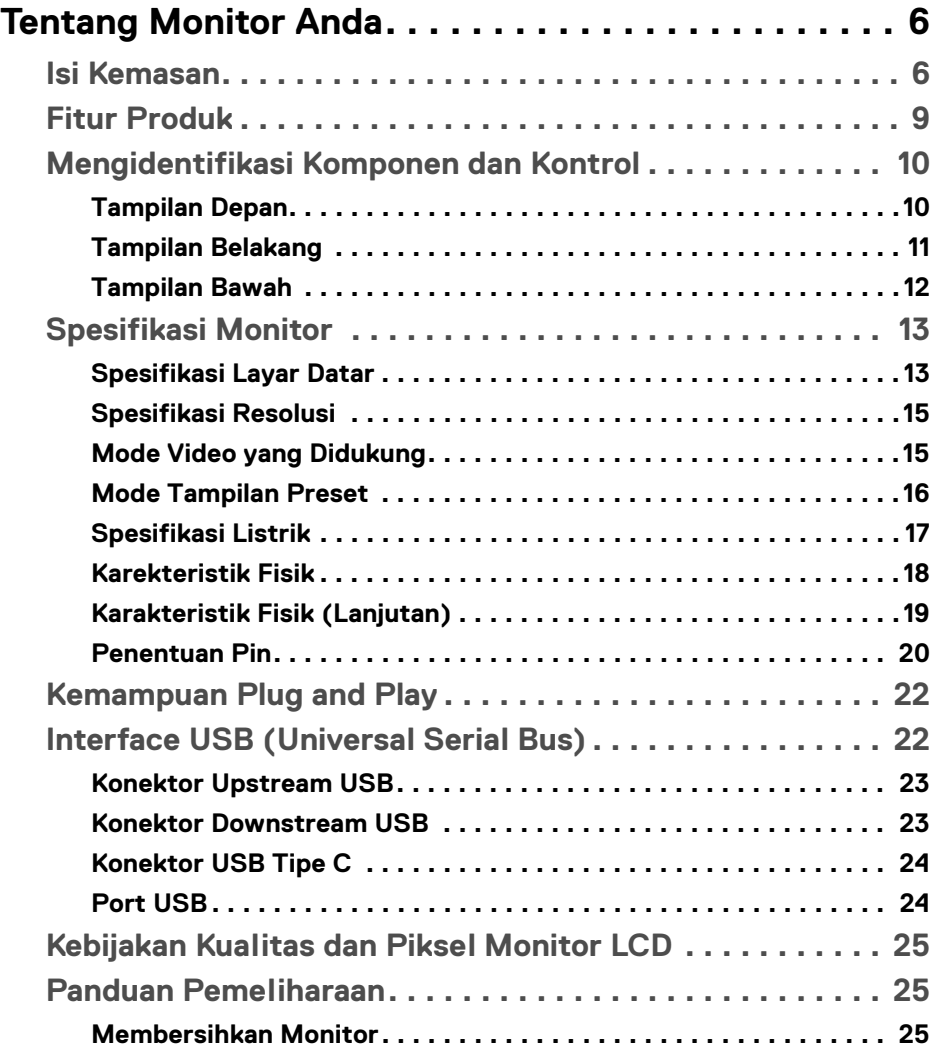

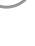

 $(\nabla)$ 

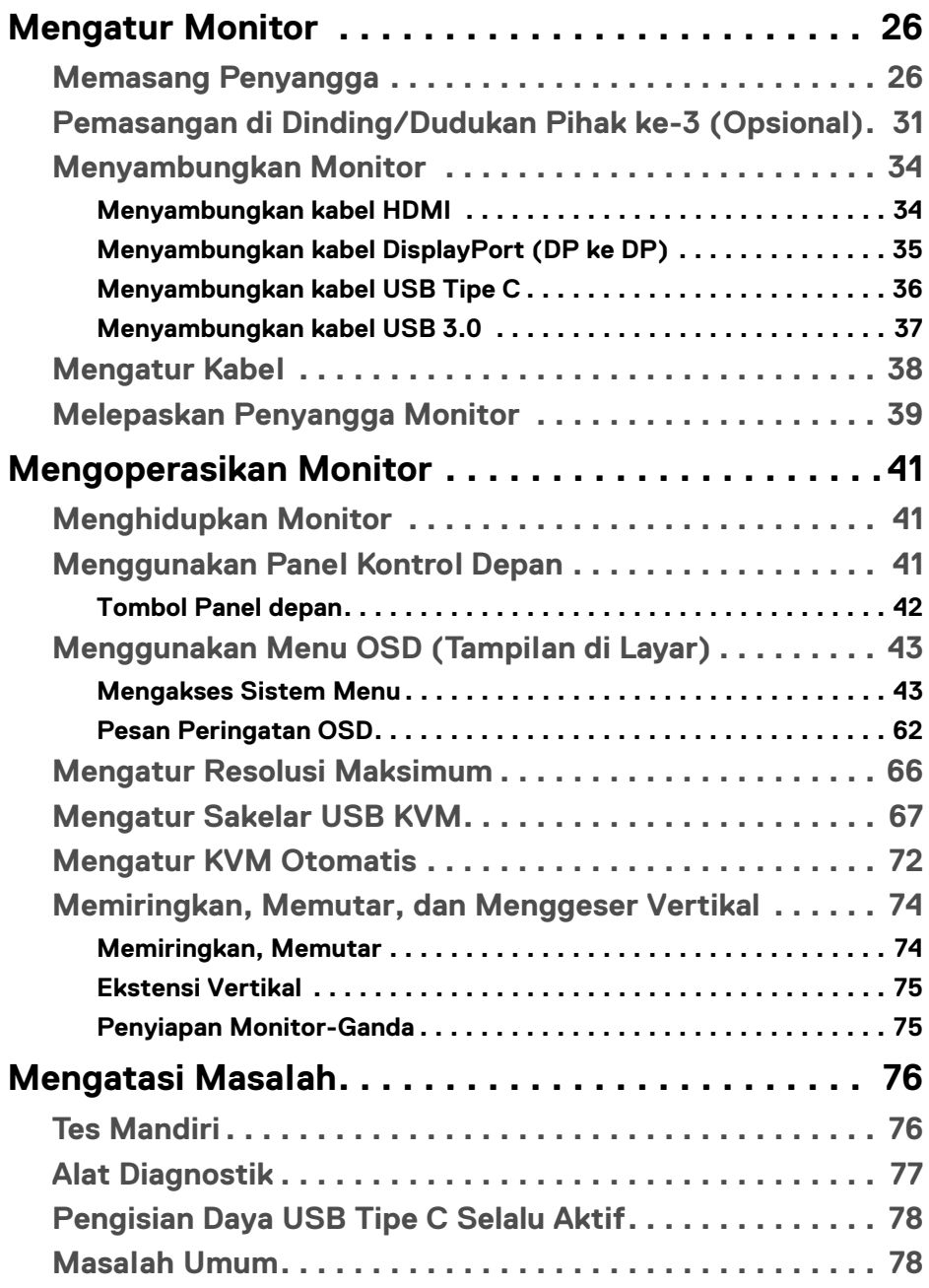

 $(DELL)$ 

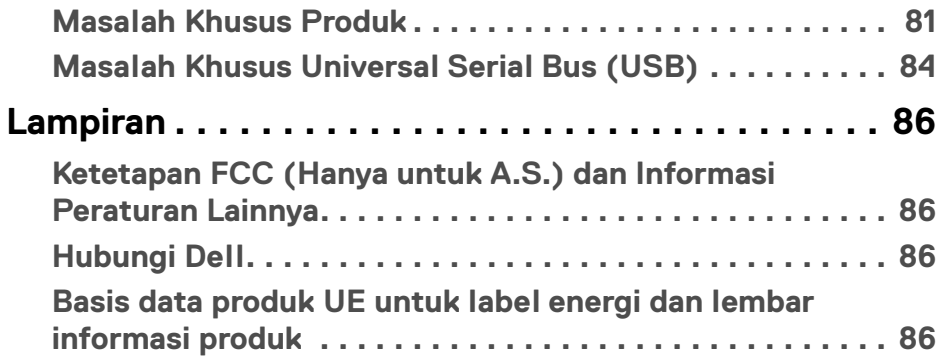

 $\left(\begin{smallmatrix} 0 & 0 \\ 0 & 0 \\ 0 & 0 \end{smallmatrix}\right)$ 

# <span id="page-5-0"></span>**Tentang Monitor Anda**

### <span id="page-5-1"></span>**Isi Kemasan**

Monitor ini dilengkapi semua komponen yang ditunjukkan di bawah ini. Pastikan Anda telah menerima semua komponen berikut dan **[Hubungi Dell](#page-85-4)** jika salah satu di antaranya tidak tersedia.

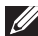

**CATATAN: Beberapa item bersifat opsional dan mungkin tidak disertakan dengan monitor ini. Beberapa fitur atau media mungkin tidak tersedia di negara tertentu.**

**CATATAN: Untuk mengatur dengan penyangga lainnya, silahkan merujuk ke masing-masing panduan setup penyangga untuk mendapatkan instruksi setup.** 

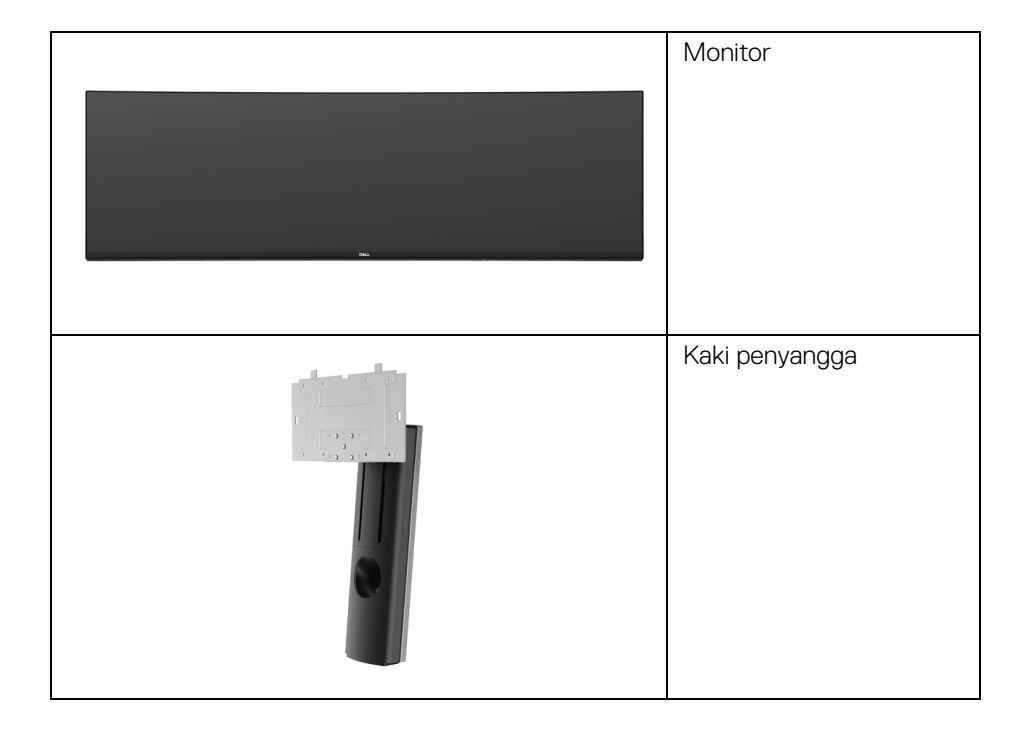

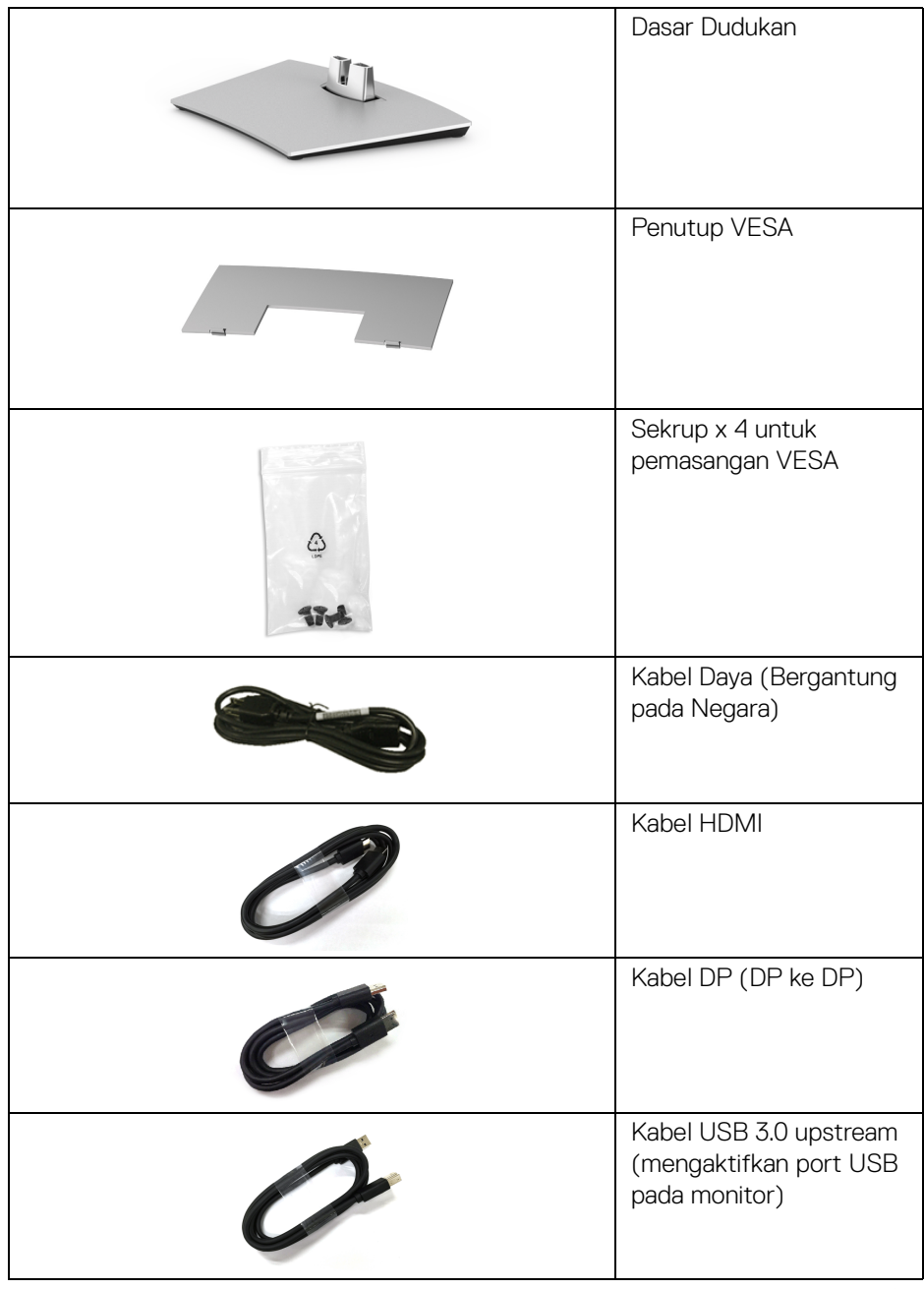

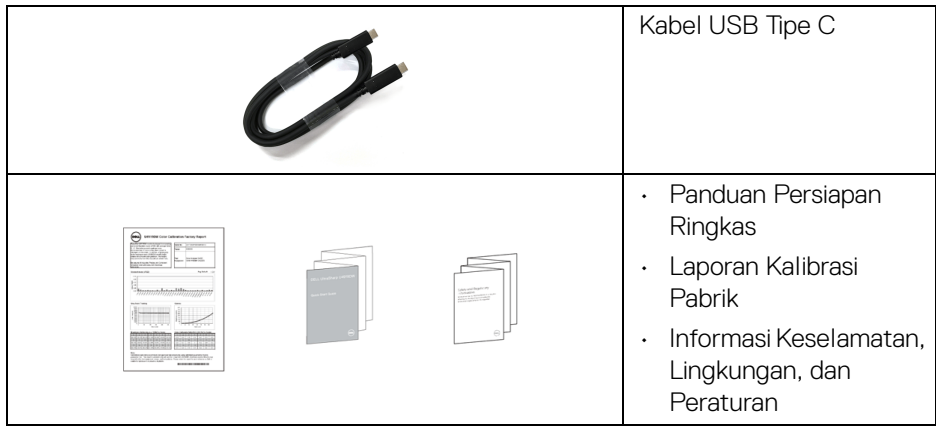

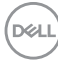

### <span id="page-8-0"></span>**Fitur Produk**

Layar panel datar **Dell U4919DW** memiliki matriks aktif, TFT (thin-film transistor), LCD (liquid crystal display) dan lampu latar LED. Fitur monitor mencakup:

- 124,46 cm (49-inci) area tampilan yang dapat dilihat (diukur secara diagonal). Resolusi 5120 x 1440 (32:9) dan dukungan layar penuh untuk resolusi yang lebih rendah.
- Sudut tampilan yang lebar untuk tampilan dari posisi duduk atau berdiri.
- Tingkat warna 99% sRGB dengan Delta rata-rata E < 2.
- Mendukung sumber HDMI, USB Tipe C, DP.
- Sambungan HDMI/DP mendukung warna 10-bit pada 60 Hz. Sambungan USB Tipe C mendukung warna 8-bit pada 60 Hz.
- USB Tipe C tunggal untuk menyuplai daya (Hingga 90 W) ke notebook yang kompatibel sekaligus menerima sinyal video & data.
- Dapat disetel miring, putar dan vertikal.
- Ultra-thin bezel meminimalkan celah bezel pada pemakaian multi monitor, dan mengaktifkan penyiapan lebih mudah dengan pengalaman melihat yang elegan.
- Penyangga yang dapat dilepas dan VESA™ (Video Electronics Standards Association) 100 mm untuk solusi pemasangan yang fleksibel.
- Kemampuan plug and play jika didukung oleh sistem Anda.
- Pengaturan OSD (tampilan di layar) untuk memudahkan konfigurasi dan pengoptimalan layar.
- Kunci tombol Daya dan Menu.
- Slot kunci keamanan.
- $\cdot$  < 0,5 W dalam mode Siaga.
- Mendukung mode Pilih Gambar dalam Gambar/Gambar (PBP).
- Memungkinkan pengguna mengalihkan fungsi USB KVM dalam mode PBP.
- Mendukung KVM Otomatis untuk beberapa penyiapan input.
- Optimalkan kenyamanan mata dengan layar bebas kedip.

**CATATAN: Kemungkinan efek jangka panjang emisi cahaya biru dari monitor dapat menyebabkan kerusakan pada mata, termasuk kelelahan mata atau ketegangan mata digital. Fitur ComfortView dirancang untuk mengurangi jumlah cahaya biru yang dipancarkan dari monitor guna mengoptimalkan kenyamanan mata.**

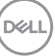

### <span id="page-9-0"></span>**Mengidentifikasi Komponen dan Kontrol**

### <span id="page-9-1"></span>**Tampilan Depan**

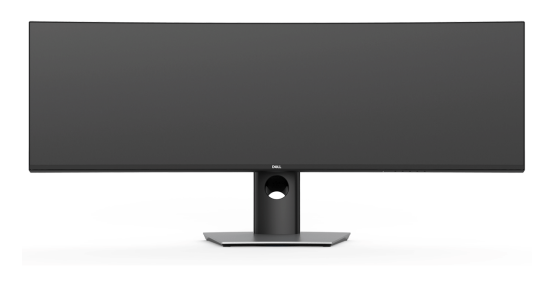

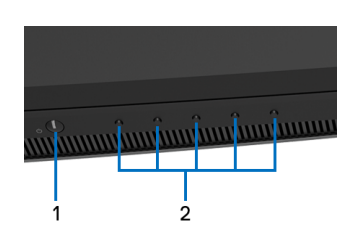

### **Kontrol panel depan**

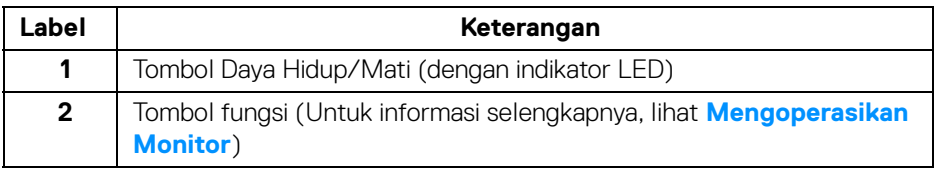

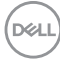

### <span id="page-10-0"></span>**Tampilan Belakang**

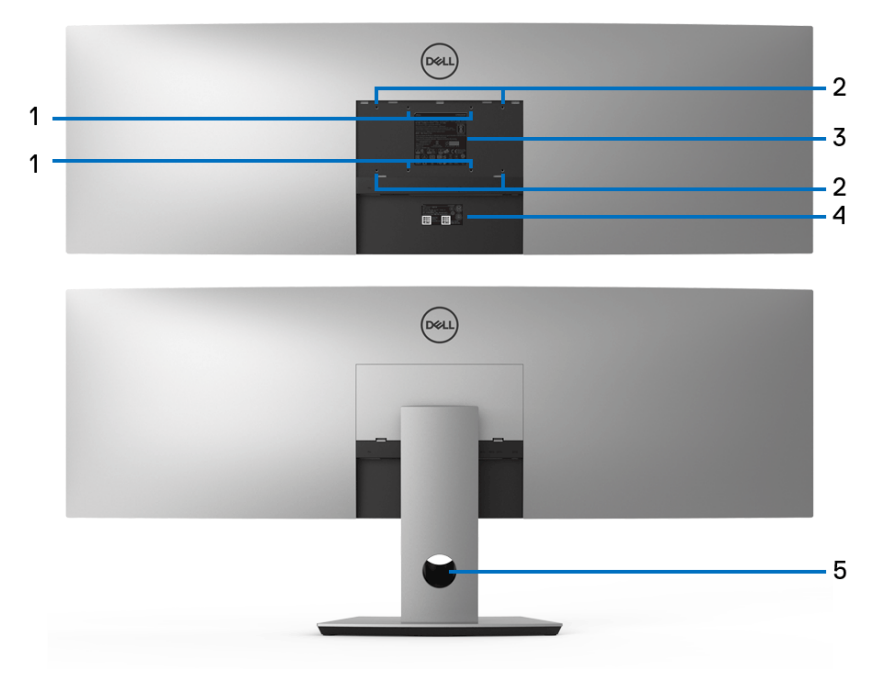

### **Tampilan belakang tanpa dan dengan penyangga monitor**

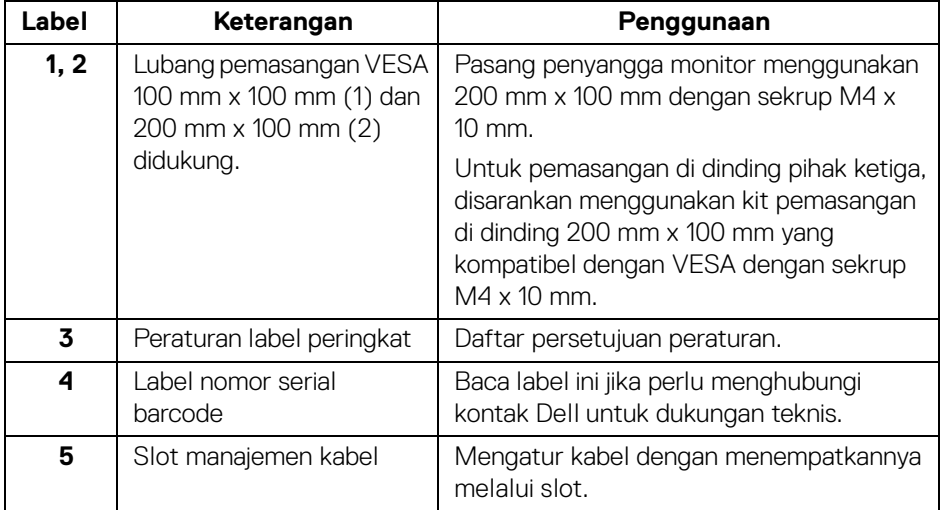

.<br>D¢Ll

### <span id="page-11-0"></span>**Tampilan Bawah**

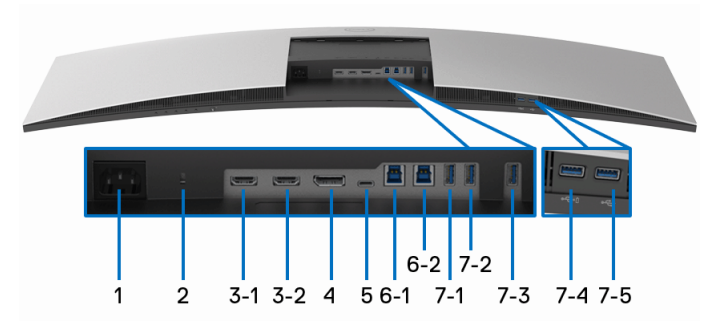

### **Tampilan bawah tanpa penyangga monitor**

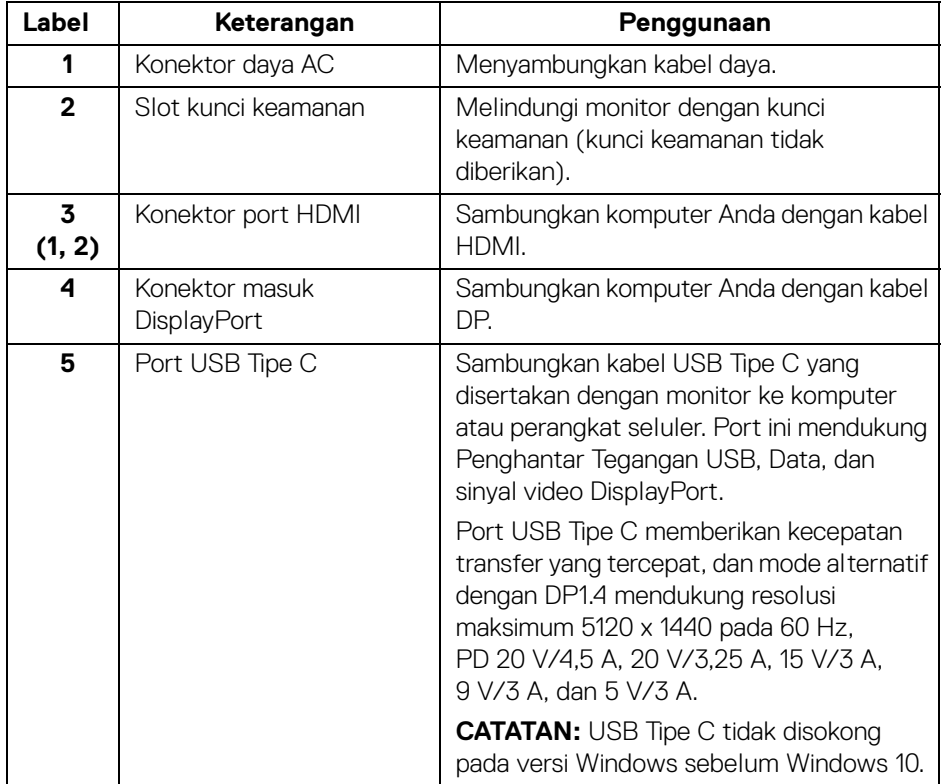

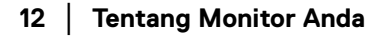

(dell

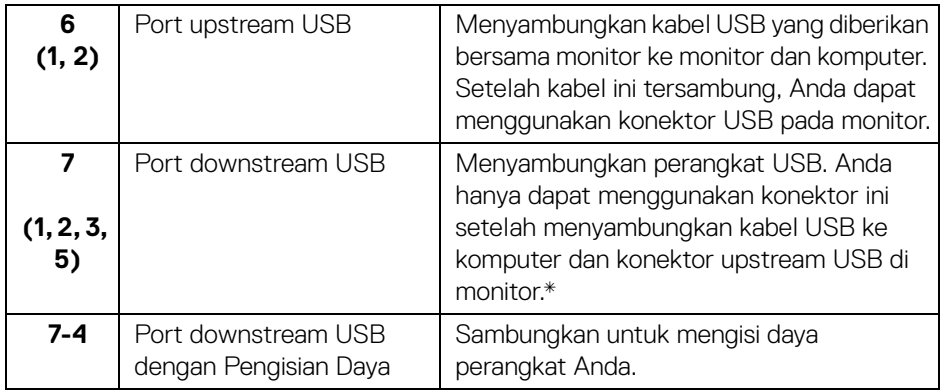

\* Untuk menghindari gangguan sinyal, ketika perangkat USB nirkabel sudah terhubung ke port downstream USB, maka TIDAK disarankan untuk menghubungkan ke perangkat USB lain yang bersebelahan.

### <span id="page-12-0"></span>**Spesifikasi Monitor**

### <span id="page-12-1"></span>**Spesifikasi Layar Datar**

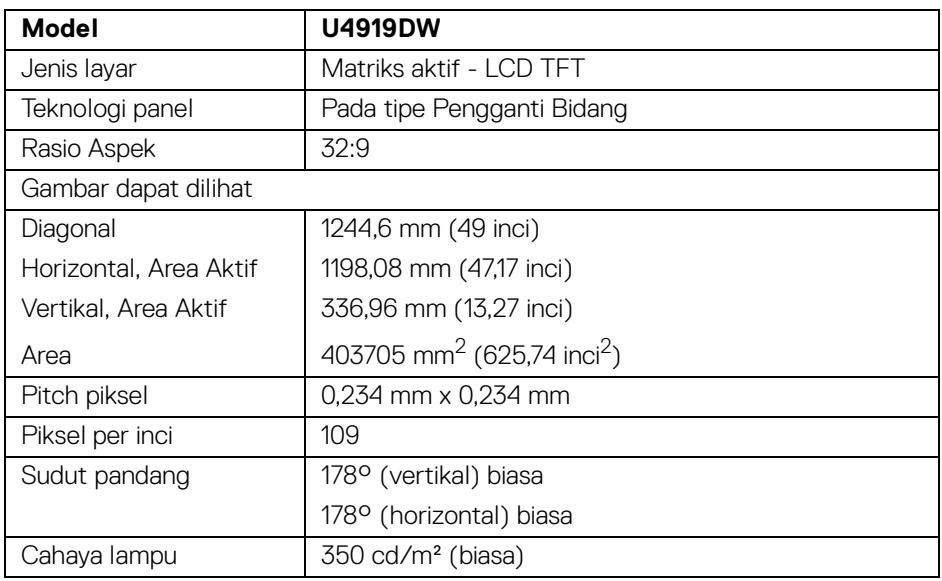

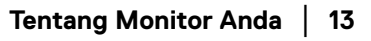

,<br>D≪Ll

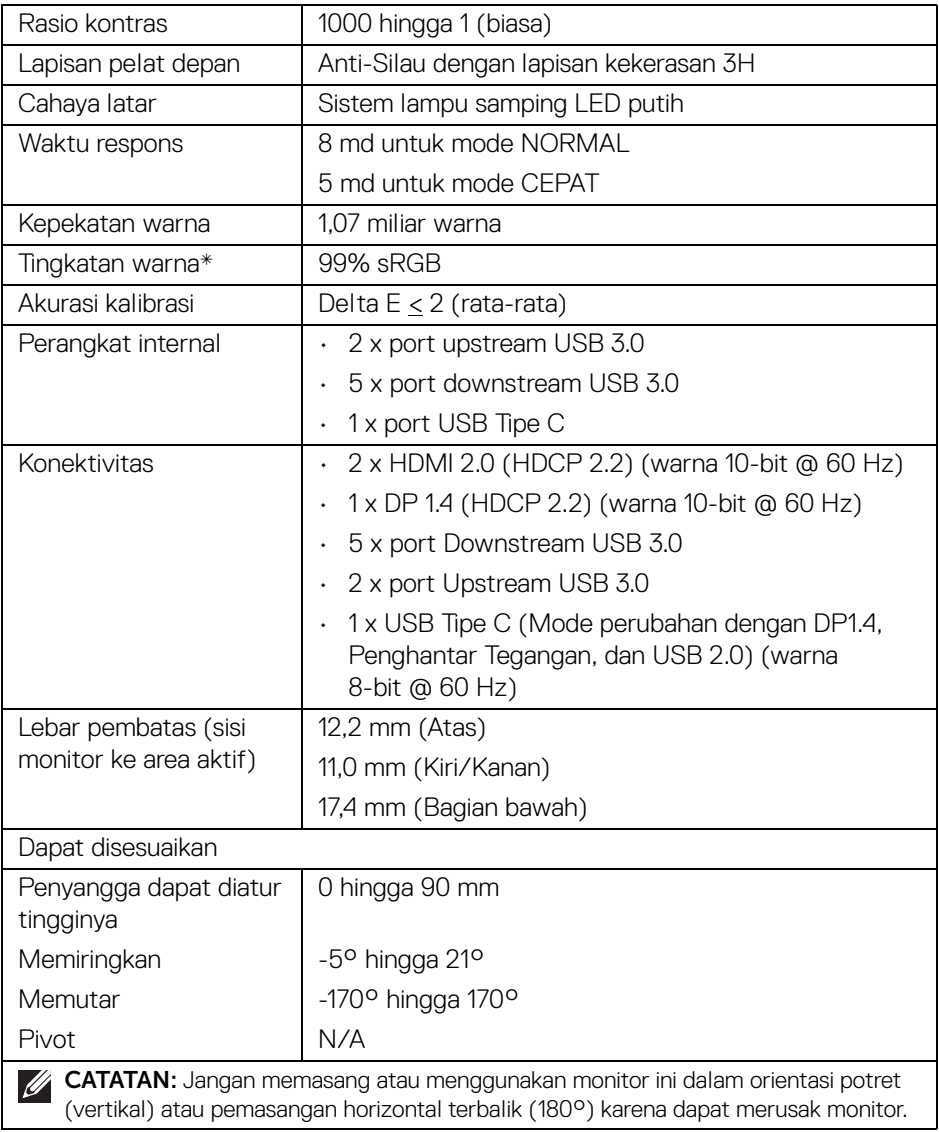

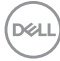

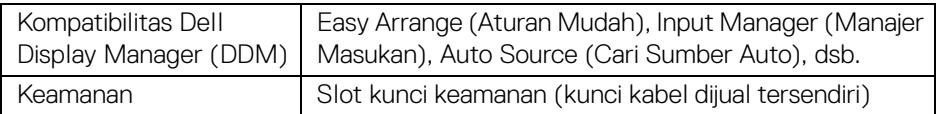

\* Tingkat warna (biasa) didasarkan pada standar uji CIE1976 (90%) dan CIE1931 (75%).

### <span id="page-14-0"></span>**Spesifikasi Resolusi**

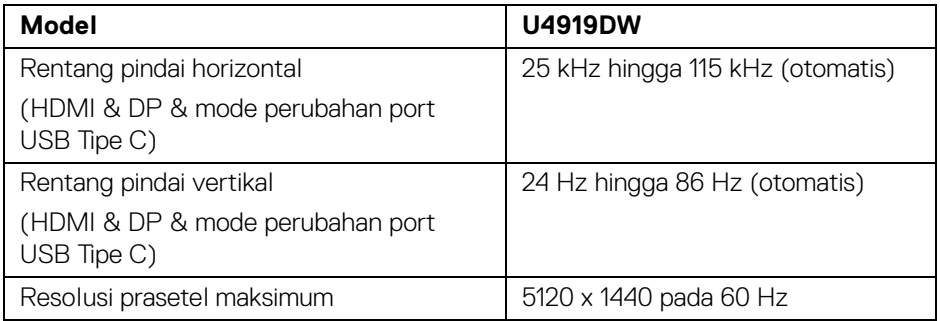

### <span id="page-14-1"></span>**Mode Video yang Didukung**

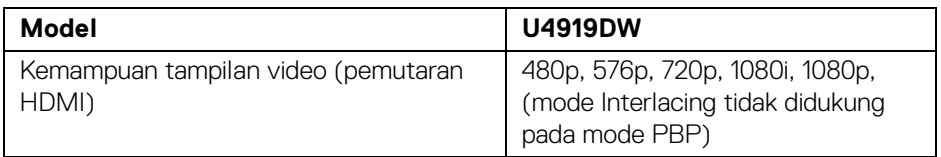

(dell

#### <span id="page-15-0"></span>**Mode Tampilan Preset**

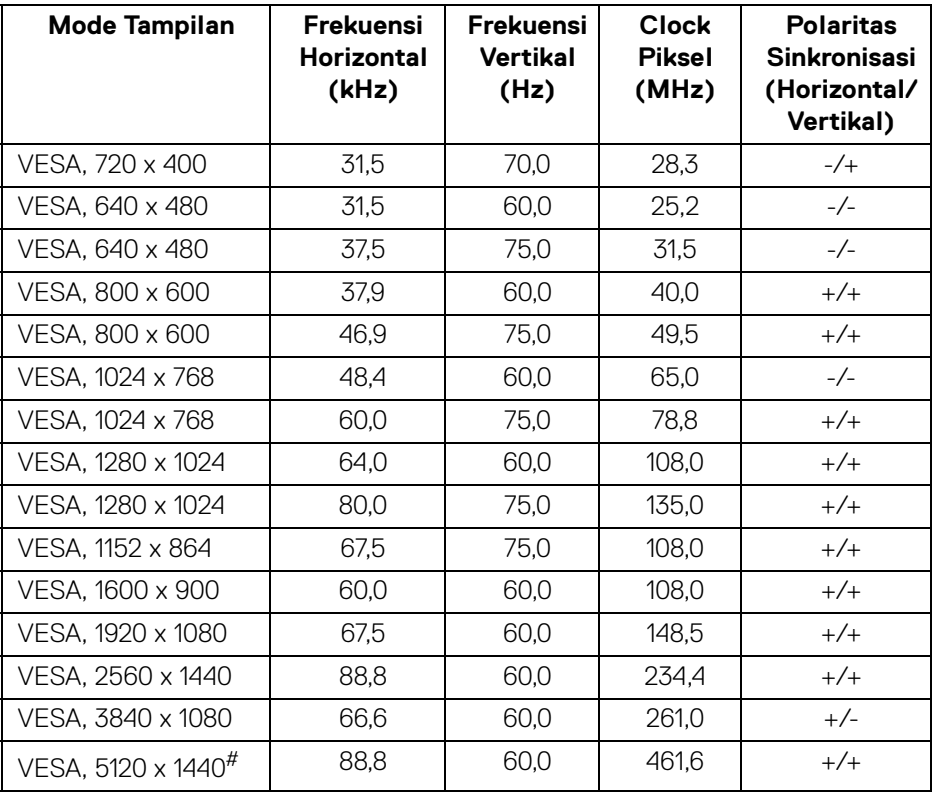

# Membutuhkan kartu grafik yang mendukung HDMI 2.0.

# Membutuhkan kartu grafis yang mendukung DP 1.2 atau yang lebih tinggi.

\* Merekomendasikan pengguna untuk menonaktifkan format warna YPbPr.

DELL

### <span id="page-16-0"></span>**Spesifikasi Listrik**

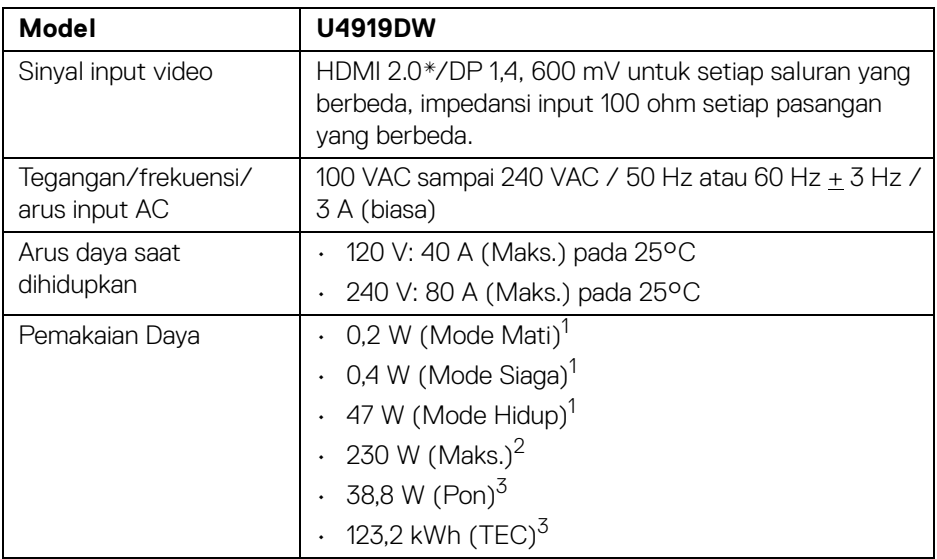

\* Tidak mendukung spesifikasi opsional HDMI 2.0, termasuk HDMI Ethernet Channel (HEC), Audio Return Channel (ARC), standar untuk format dan resolusi 3D, dan standar untuk resolusi sinema digital 4K.

1 Sebagaimana yang ditentukan dalam EU 2019/2021 dan EU 2019/2013.

- $2$  Pengaturan kecerahan dan kontras maksimum dengan pemuatan daya maksimum pada semua port USB.
- $3$  Pon: Pemakaian dava di mode Aktif seperti ditetapkan di versi Energy Star 8.0. TEC: Pemakaian energi total dalam kWh seperti ditetapkan di versi Energy Star 8.0.

Dokumen ini hanya sebagai informasi dan menunjukkan kinerja laboratorium. Produk Anda bisa melakukan yang berbeda, bergantung pada perangkat lunak, komponen dan periferal yang Anda pesan dan tidak ada kewajiban untuk memperbarui informasi tersebut.

Oleh karenanya, pelanggan dalam membuat keputusan mengenai kelistrikan atau hal lain tidak harus bergantung pada informasi ini. Tidak ada jaminan terhadap akurasi atau kelengkapan yang dikemukakan atau dinyatakan.

**CATATAN: Monitor ini berkualifikasi ENERGY STAR. Produk ini memenuhi syarat untuk ENERGY STAR pada pengaturan default pabrik yang dapat dipulihkan dengan fungsi "Factory Reset" (Reset Pabrik) di menu OSD. Mengganti pengaturan default pabrik atau mengaktifkan fitur lainnya dapat meningkatkan pemakaian daya yang dapat melampaui batas yang ditentukan ENERGY STAR.**

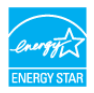

#### <span id="page-17-0"></span>**Karekteristik Fisik**

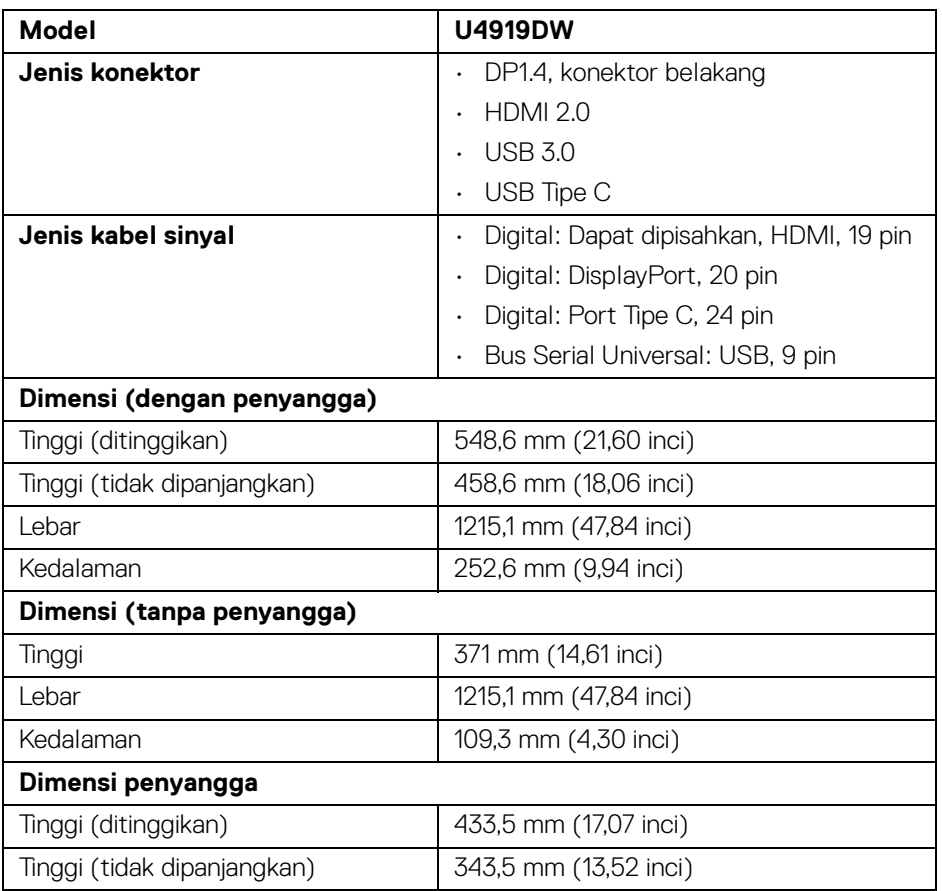

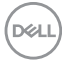

<span id="page-18-0"></span>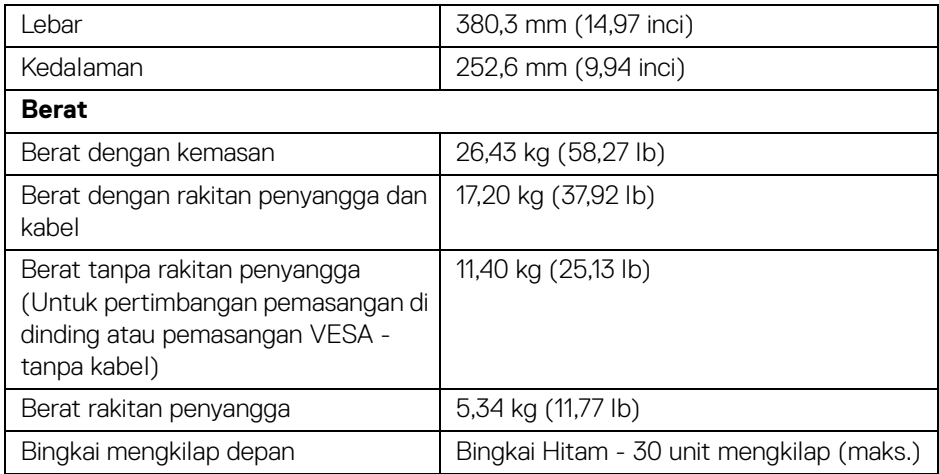

### **Karakteristik Lingkungan**

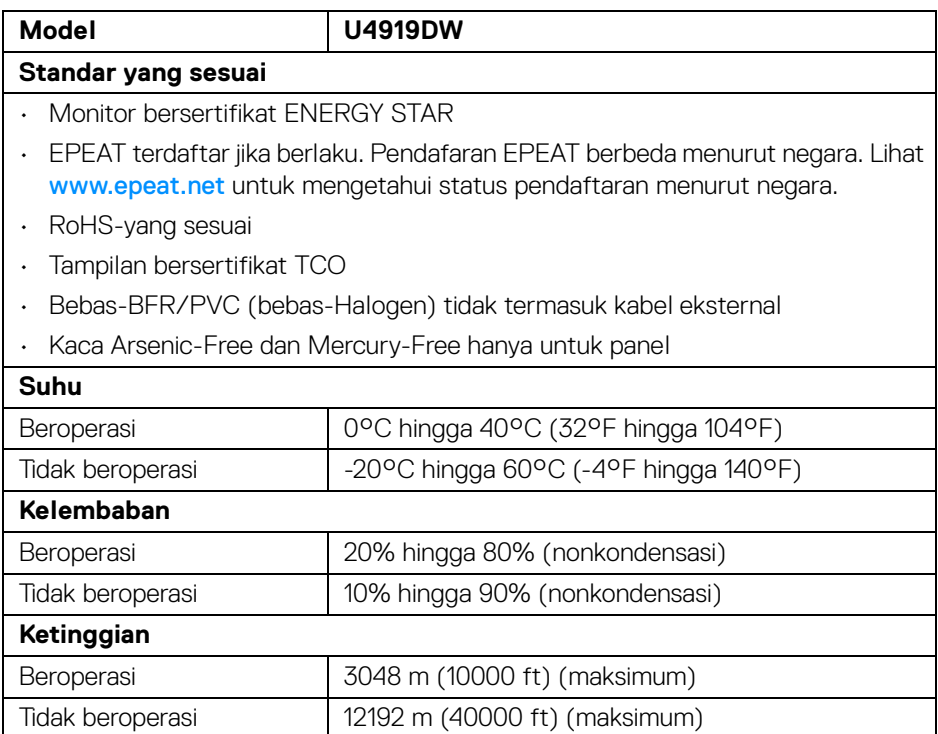

 $($ DELL

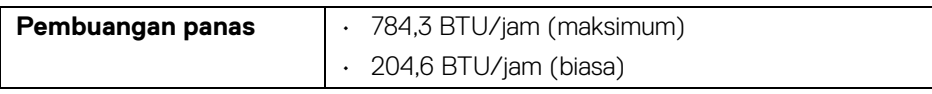

### <span id="page-19-0"></span>**Penentuan Pin**

#### **Konektor DisplayPort**

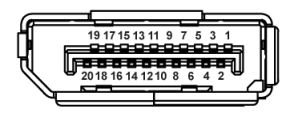

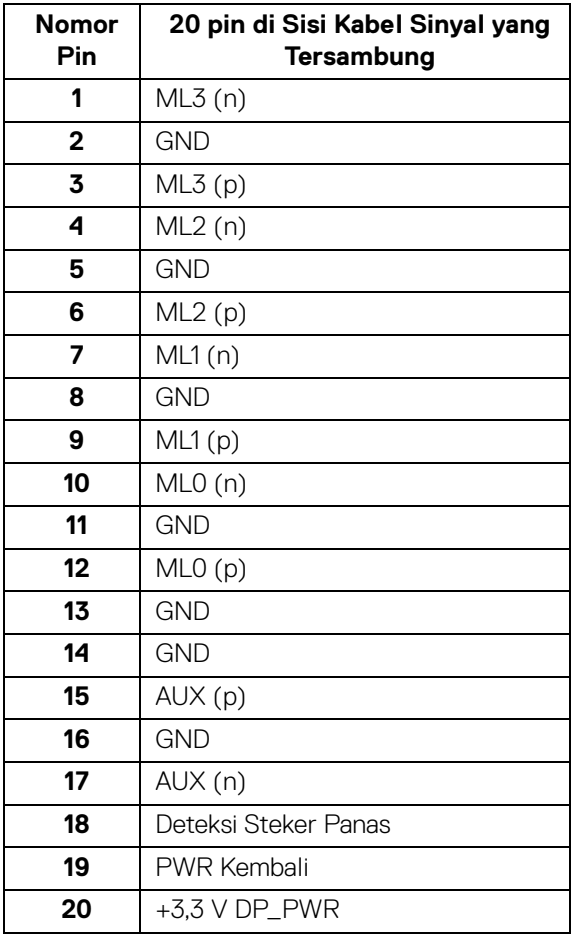

(dell

### **Konektor HDMI**

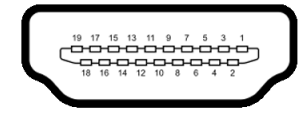

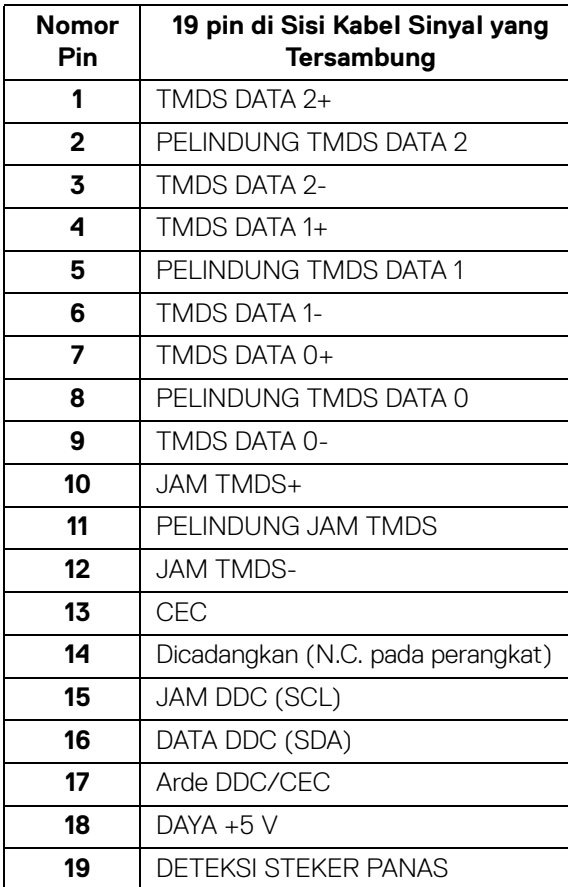

### <span id="page-21-0"></span>**Kemampuan Plug and Play**

Anda dapat memasang monitor di semua sistem Plug and Play yang kompatibel. Monitor secara otomatis menyediakan EDID (Extended Display Identification Data) pada sistem komputer menggunakan protokol DDC (Display Data Channel), sehingga sistem dapat berkonfigurasi sendiri dan mengoptimalkan pengaturan monitor. Sebagian besar pemasangan monitor berjalan secara otomatis. Anda dapat memilih pengaturan yang berbeda jika ingin. Untuk informasi tentang cara mengubah pengaturan monitor, lihat **[Mengoperasikan Monitor](#page-40-3)**.

### <span id="page-21-1"></span>**Interface USB (Universal Serial Bus)**

Bagian ini memberi informasi tentang port USB yang tersedia pada monitor.

### **CATATAN: Monitor ini kompatibel dengan Super-Speed USB 3.0.**

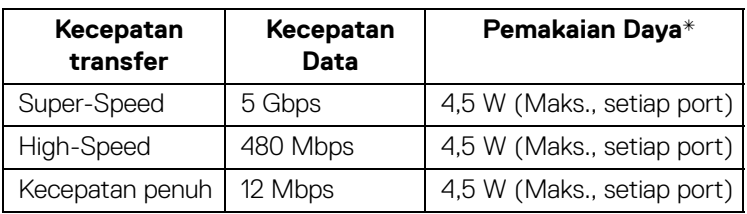

\* Hingga 2 A pada port downstream USB (port dengan ikon baterai ) dengan perangkat yang mendukung BC1.2 atau perangkat USB normal.

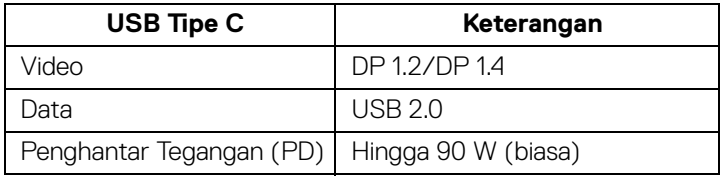

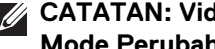

**CATATAN: Video USB Tipe C memerlukan komputer berkemampuan Mode Perubahan Tipe C.** 

**CATATAN: Untuk mendukung DP 1.4 Mode Perubahan USB Tipe C, pastikan komputer Sumber berkemampuan DP 1.4 Mode Perubahan.**

**CATATAN: [Untuk Informasi USB Tipe C ke informasi Adaptor DP, buka](http://www.dell.com)  [http://www.dell.com dan cari P/N: H21XJ.](http://www.dell.com)**

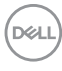

### <span id="page-22-0"></span>**Konektor Upstream USB**

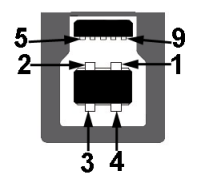

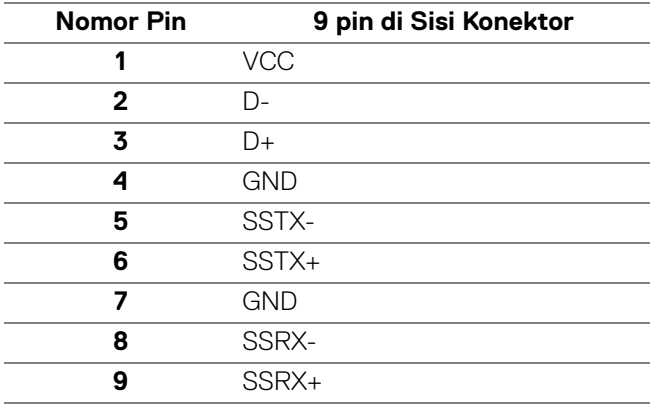

### <span id="page-22-1"></span>**Konektor Downstream USB**

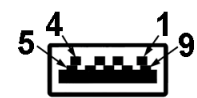

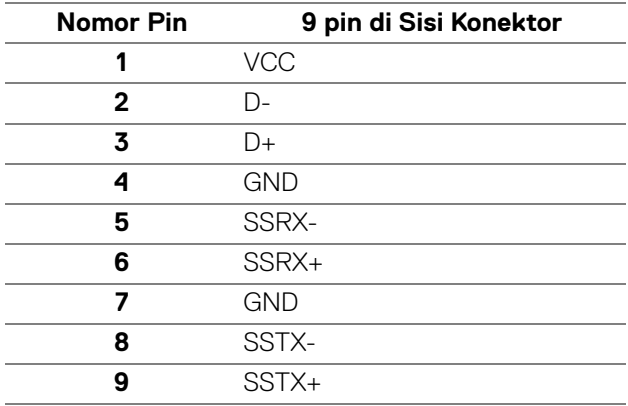

### <span id="page-23-0"></span>**Konektor USB Tipe C**

A12 A11 A10 A9 A8 A7 A6 A5 A4 A3 A2 A1

B1 B2 B3 B4 B5 B6 B7 B8 B9 B10 B11 B12

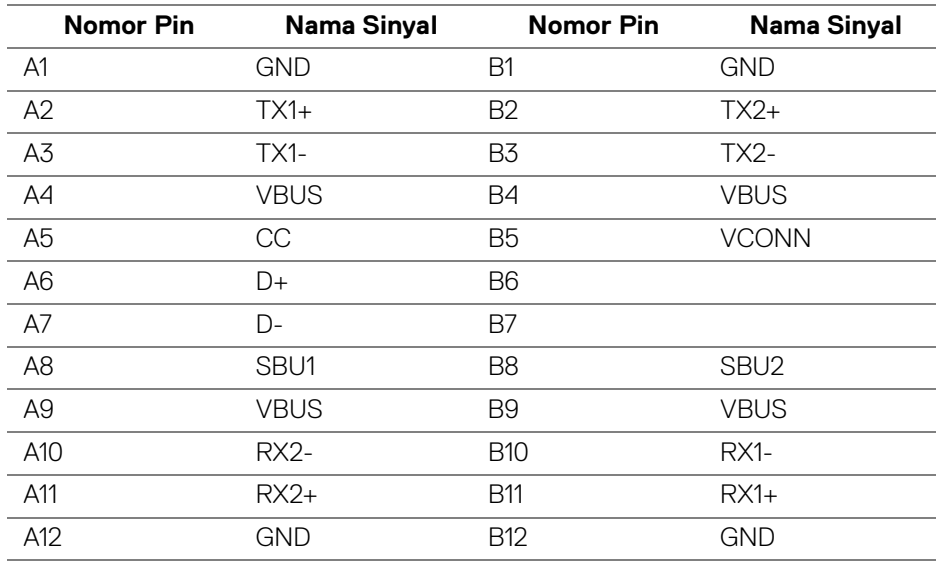

#### <span id="page-23-1"></span>**Port USB**

- $\cdot$  1 x port USB Tipe C bagian bawah
- 2 x Upstream USB 3.0 bagian bawah
- 5 x downstream USB 3.0 bagian bawah
- Port Pengisian Daya port dengan ikon baterai  $\left| \cdot \right|$ ; mendukung kemampuan pengisian daya arus cepat jika perangkat kompatibel dengan BC1.2.
- **CATATAN: Fungsi USB 3.0 memerlukan komputer yang mendukung USB 3.0.**
- **CATATAN: Port USB di monitor hanya berfungsi apabila monitor Hidup atau dalam mode Siaga. Jika monitor dimatikan, kemudian dihidupkan, periferal yang terpasang mungkin memerlukan beberapa detik untuk melanjutkan fungsi normal.**

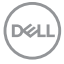

### <span id="page-24-0"></span>**Kebijakan Kualitas dan Piksel Monitor LCD**

Selama proses pembuatan Monitor LCD, satu atau beberapa piksel menjadi tetap dalam kondisi yang tidak berubah adalah hal yang biasa terjadi serta sulit diketahui dan tidak memengaruhi kualitas atau kegunaan tampilan. Untuk informasi lebih lanjut tentang Kebijakan Kualitas dan Piksel Monitor Dell, kunjungi situs Dell Support di: **<http://www.dell.com/support/monitors>**.

### <span id="page-24-1"></span>**Panduan Pemeliharaan**

#### <span id="page-24-2"></span>**Membersihkan Monitor**

**PERHATIAN: Baca dan ikuti [Petunjuk Keamanan](#page-85-5) sebelum membersihkan monitor.**

#### **PERINGATAN: Sebelum membersihkan monitor, lepaskan kabel daya monitor dari stopkontak.**

Untuk penerapan terbaik, ikuti petunjuk dalam daftar di bawah ini saat membuka kemasan, membersihkan, atau menangani monitor:

- Untuk membersihkan layar antistatis, basahi sedikit kain bersih yang lembut dengan air. Jika mungkin, gunakan tisu pembersih layar khusus atau larutan yang sesuai untuk lapisan antistatis. Jangan gunakan benzena, thinner, amonia, pembersih abrasif, atau udara yang terkompresi.
- Gunakan kain hangat yang sedikit lembap untuk membersihkan monitor. Jangan gunakan detergen jenis apa pun karena beberapa deterjen meninggalkan bercak putih pada monitor.
- Jika melihat serbuk putih saat mengeluarkan monitor dari kemasan, bersihkan dengan kain.
- Tangani monitor Anda dengan hati-hati karena monitor yang berwarna lebih gelap dapat tergores dan goresan putih akan lebih terlihat dibandingkan dengan monitor yang berwarna lebih terang.
- Untuk mempertahankan kualitas gambar terbaik pada monitor, gunakan screensaver yang berubah secara dinamis dan Matikan monitor jika tidak digunakan.

DØL

# <span id="page-25-0"></span>**Mengatur Monitor**

### <span id="page-25-1"></span>**Memasang Penyangga**

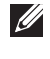

**CATATAN: Penyangga belum terpasang saat monitor dikirim dari pabrik.**

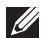

**ZATATAN: Hal ini dapat diterapkan untuk monitor dengan penyangga. Bila sudah membeli penyangga lain, silahkan merujuk ke masing-masing panduan persiapan penyangga untuk mendapatkan petunjuk persiapannya.**

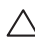

### PERHATIAN: **Jangan ambil monitor dari kotak paket sebelum memasang penyangganya.**

Untuk memasang penyangga monitor:

- **1.** Ikuti petunjuk di perekat karton untuk melepaskan penyangga dari alas atas untuk mengencangkannya.
- **2.** Masukkan penghalang di bagian dasar dudukan seluruhnya ke dalam slot penyangga.
- **3.** Angkat gagang sekrup lalu putar sekrupnya searah jarum jam.
- **4.** Setelah sekrup benar-benar dikencangkan, tekuk bagian rata kuping sekrup ke bagian dalam lekukannya.

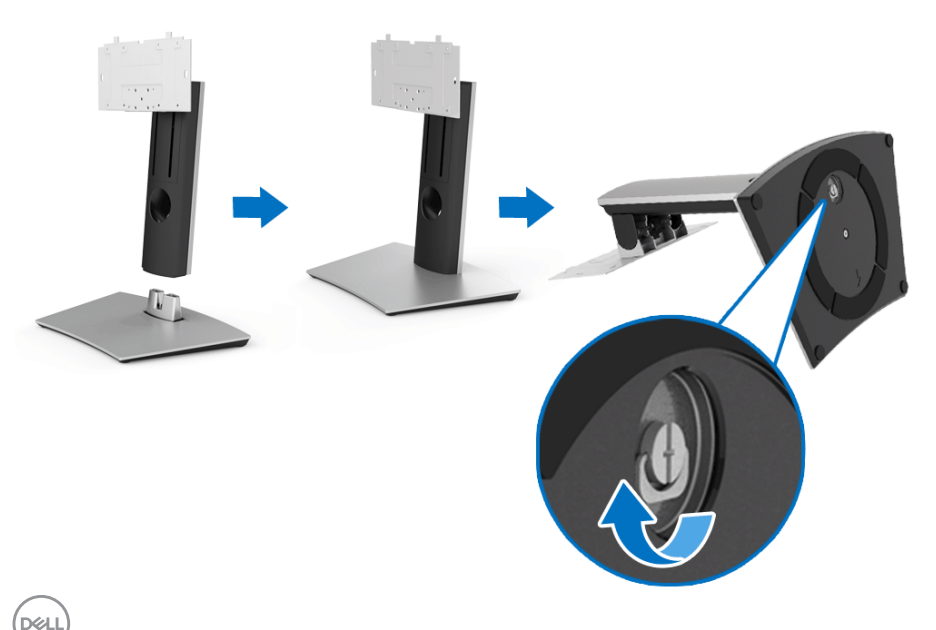

- **5.** Angkat tutupnya seperti diperlihatkan untuk memaparkan area VESA rakitan penyangga.
- **6.** Pasang rakitan penyangga ke monitor.
	- **a.** Pasang dua tab di bagian atas penyangga ke alurnya yang terdapat di bagian belakang monitor.
	- **b.** Gunakan obeng plus untuk memasang keempat sekrup guna mengencangkan rakitan penyangga ke monitor.

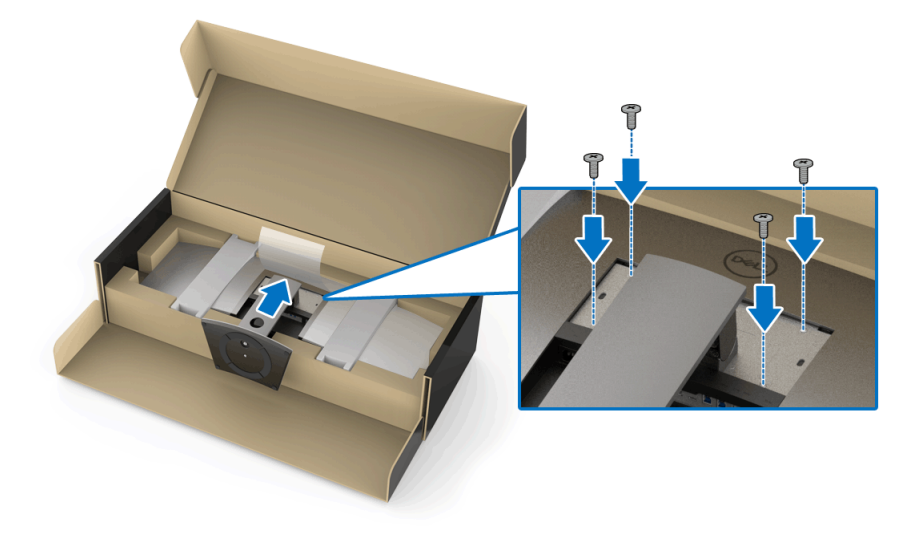

**CATATAN: Ketika memasang rakitan penyangga, miringkan dasar dudukan ke atas dan pastikan bahwa dasar penyangga tidak mengenai permukaan.**

**D**<sup></sup>

- **7.** Pasang penutup VESA ke monitor.
	- **a.** Masukkan penutup dengan bagian bawah ke arah bawah. JANGAN memasang kunci pada saat ini.
	- **b.** Miringkan ketiga tab di bagian atas penutup ke alurnya yang terdapat di bagian belakang monitor.
	- **c.** Tekan penyangga hingga kunci terpasang pada tempatnya.

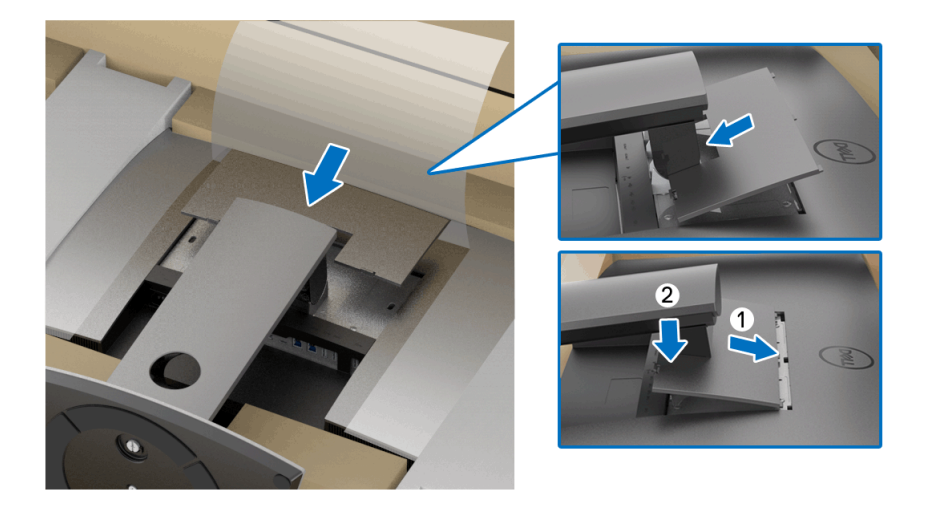

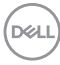

**8.** Pegang dudukan monitor dengan erat, dan angkat monitor dengan hati-hati untuk mencegahnya agar tidak tergelincir atau jatuh.

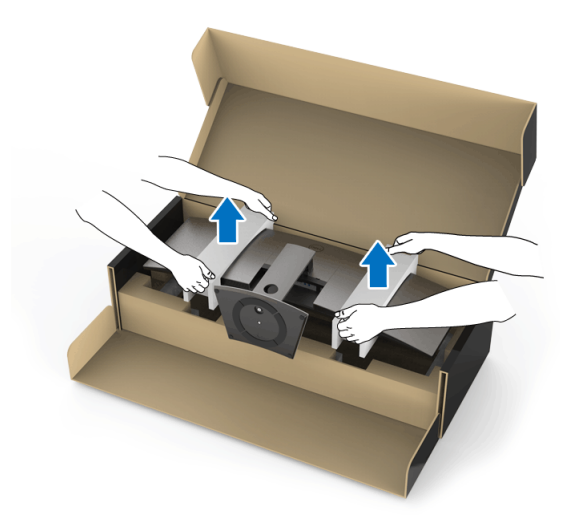

**CATATAN: Monitor ini sangat berat; tangani dengan sangat hati-hati. Monitor ini disarankan untuk diangkat atau dipindahkan oleh dua orang.**

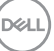

**9.** Atur monitor di tempatnya, dan lepaskan dudukan monitor dari monitor.

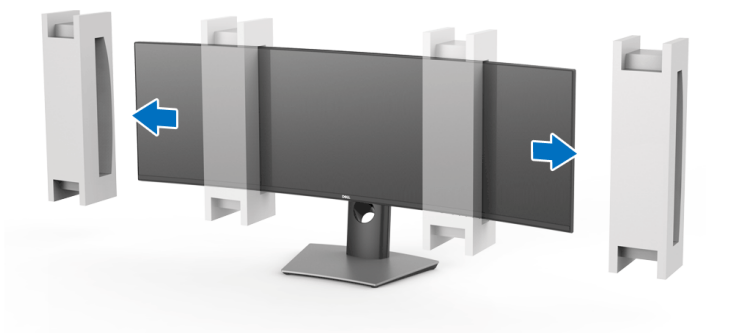

**CATATAN: Monitor ini sangat berat; tangani dengan sangat hati-hati. Monitor ini disarankan untuk diangkat atau dipindahkan oleh dua orang.**

PERHATIAN: **Jangan tekan di layar panel ketika mengangkat monitor.**

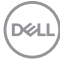

### <span id="page-30-0"></span>**Pemasangan di Dinding/Dudukan Pihak ke-3 (Opsional)**

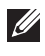

**CATATAN: Kit pemasangan di dinding/Kit Dudukan Pihak ke-3 TIDAK disertakan dalam monitor ini.**

PERHATIAN: **Jangan keluarkan monitor dari kotak kemasan sebelum memasang braket pemasangan dari Kit Pemasangan di Dinding/Kit Dudukan Pihak ke-3.**

Lihat petunjuk yang diberikan bersama braket pemasangan dinding VESA yang kompatibel.

**1.** Pasang braket pemasangan ke monitor.

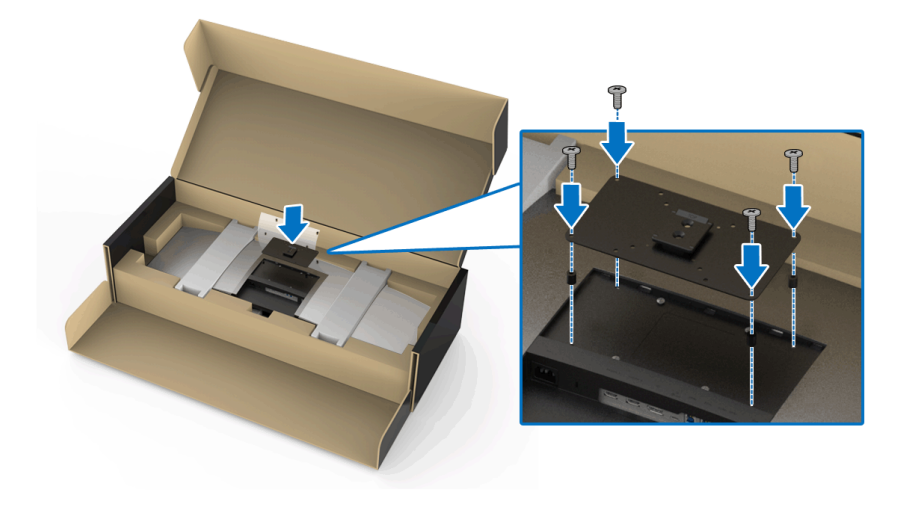

**2.** Pegang dudukan monitor dengan erat, dan angkat monitor dengan hati-hati untuk mencegahnya agar tidak tergelincir atau jatuh. Pasang monitor ke Pemasangan di Dinding/Dudukan Pihak ke-3 dengan mengikuti petunjuknya masing-masing.

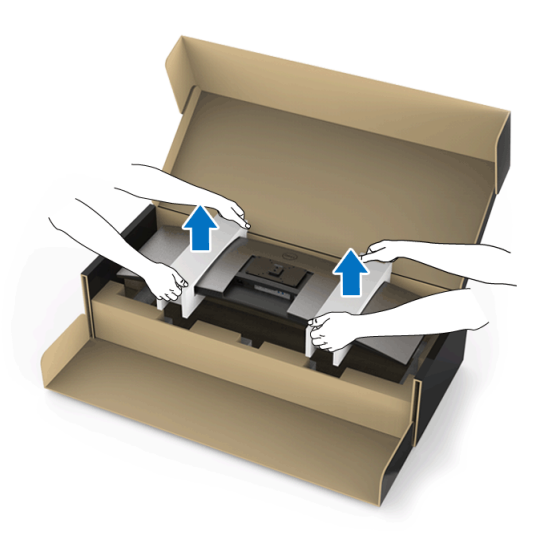

- **CATATAN: Monitor ini sangat berat; tangani dengan sangat hati-hati. Monitor ini disarankan untuk diangkat atau dipindahkan oleh dua orang.**
	- **3.** Setelah memasang monitor ke Pemasangan di Dinding/Dudukan Pihak ke-3, lepaskan dudukan monitor dari monitor.

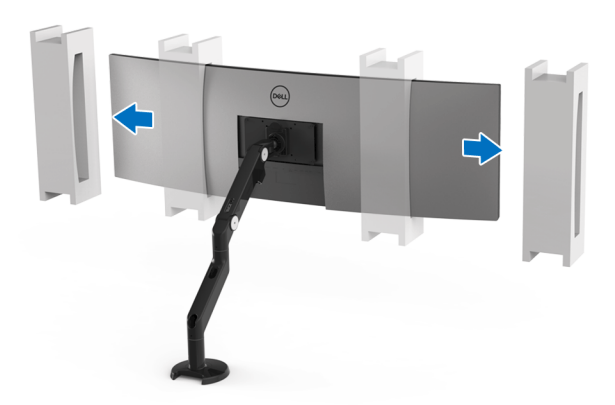

$$
\boxed{\text{Bell}}
$$

**4.** Apabila menggunakan sebagai monitor ganda yang ditumpuk secara vertikal, penyiapan harus sesuai dengan orientasi panel yang direkomendasikan dan sudut kerja, seperti tampak pada gambar.

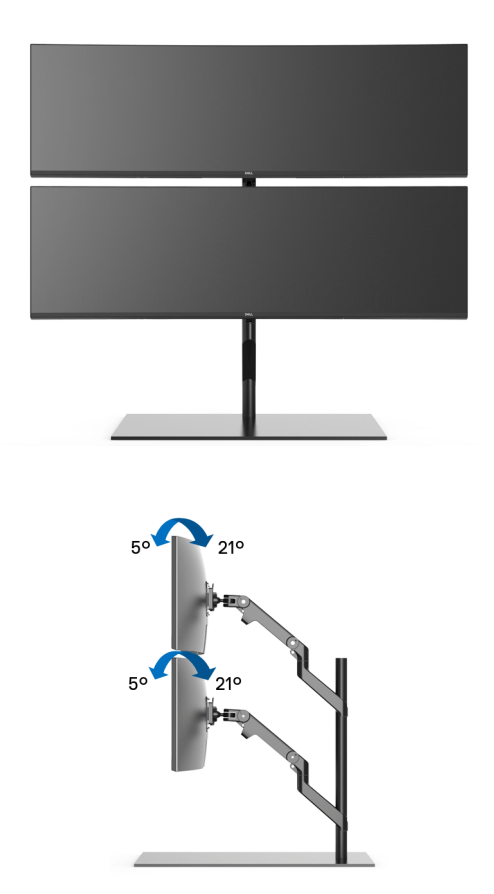

**CATATAN: Dalam skenario ganda yang ditumpuk menggunakan Dudukan Pihak ke-3, monitor atas tidak boleh diputar 180° (lanskap). Monitor tidak boleh diarahkan pada 90° (potret).**

### <span id="page-33-0"></span>**Menyambungkan Monitor**

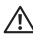

**PERINGATAN: Sebelum memulai prosedur apapun di bagian ini, ikuti [Petunjuk Keamanan.](#page-85-5)**

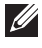

#### **CATATAN: Jangan sambungkan semua kabel ke komputer secara bersamaan.**

Untuk menyambungkan monitor ke komputer:

- **1.** Matikan komputer, kemudian lepaskan kabel daya.
- **2.** Sambungkan kabel HDMI/DP/USB Tipe C dari monitor ke komputer atau perangkat USB Tipe C.

#### <span id="page-33-1"></span>**Menyambungkan kabel HDMI**

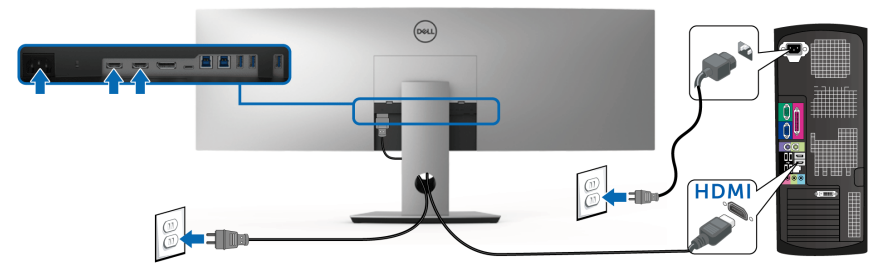

- **CATATAN: Default pengaturan dari pabrik pada U4919DW adalah HDMI 2.0. Jika monitor gagal menampilkan konten setelah kabel HDMI disambungkan, ikuti prosedur di bawah ini untuk mengubah pengaturan dari HDMI 2.0 ke HDMI 1.4:**
	- Tekan tombol kedua di sebelah tombol  $\bigoplus$  untuk mengaktifkan menu OSD.
	- Gunakan tombol  $\Diamond$  dan  $\Diamond$  untuk menyoroti **Input Source (Sumber**

**Input)**, kemudian gunakan tombol (2) untuk masuk ke submenu.

- Gunakan tombol  $\Diamond$  dan  $\lor$  untuk menyoroti **HDMI**.
- Tekan dan tahan tombol  $\vee$  selama sekitar 10 detik, dan pesan konfigurasi HDMI muncul.

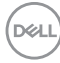

Gunakan tombol vuntuk memilih **Disable (Nonaktifkan)** dan ubah pengaturan.

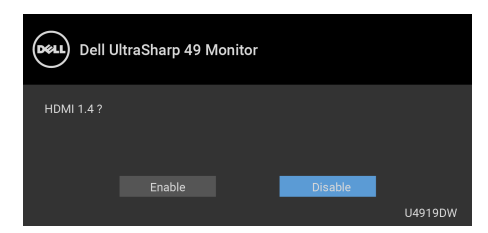

Ulangi langkah di atas untuk mengubah pengaturan format HDMI jika diperlukan.

### <span id="page-34-0"></span>**Menyambungkan kabel DisplayPort (DP ke DP)**

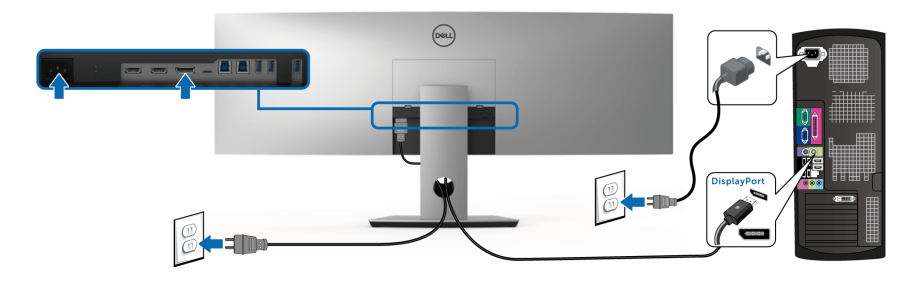

**CATATAN: Pengaturan default dari pada U4919DW adalah DP1.4.** 

#### <span id="page-35-0"></span>**Menyambungkan kabel USB Tipe C**

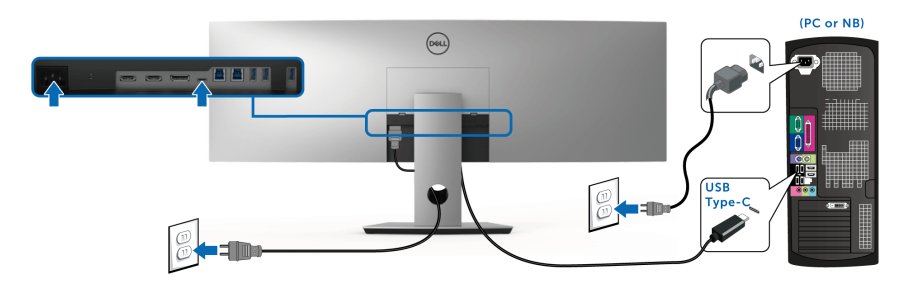

### **CATATAN: Gunakan kabel USB Tipe C yang disertakan dengan monitor saja.**

- Port ini mendukung DP 1.4 Mode Perubahan DisplayPort.
- Port yang sesuai dengan Penghantar Tegangan USB Tipe C (Versi PD 2.0) menghantarkan daya hingga 90 W.
- Jika notebook Anda memerlukan lebih dari 90 W untuk beroperasi dan baterai habis, maka notebook tidak dapat diisi daya dengan port PD USB U4919DW.

### PERHATIAN: **Gambar hanya digunakan sebagai ilustrasi. Tampilan komputer dapat beragam.**

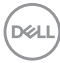
### **Menyambungkan kabel USB 3.0**

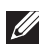

### **CATATAN: Agar datanya jangan rusak atau hilang, sebelum mengganti port upstream USB, pastikan TIDAK ADA perangkat penyimpanan USB yang sedang digunakan oleh komputer yang terhubung ke port upstream USB monitor.**

Setelah Anda selesai menyambungkan kabel HDMI/DP/USB Tipe C, ikuti prosedur di bawah ini untuk menyambungkan kabel USB 3.0 ke komputer dan menyelesaikan penyiapan monitor:

**1. a. Sambungkan satu komputer:** sambungkan port USB 3.0 upstream (kabel tersedia) ke port USB 3.0 yang sesuai di komputer.

**b. Sambungkan dua komputer\*:** sambungkan port USB 3.0 upstream ke port USB 3.0 yang sesuai di dua komputer. Kemudian gunakan menu OSD untuk memilih antara sumber upstream dengan sumber input dua USB. Lihat **[USB Select Switch \(Sakelar Pemilih USB\)](#page-52-0)**.

- **2.** Sambungkan periferal USB 3.0 ke port USB 3.0 downstream pada monitor.
- **3.** Pasang kabel daya komputer dan monitor ke stopkontak terdekat.

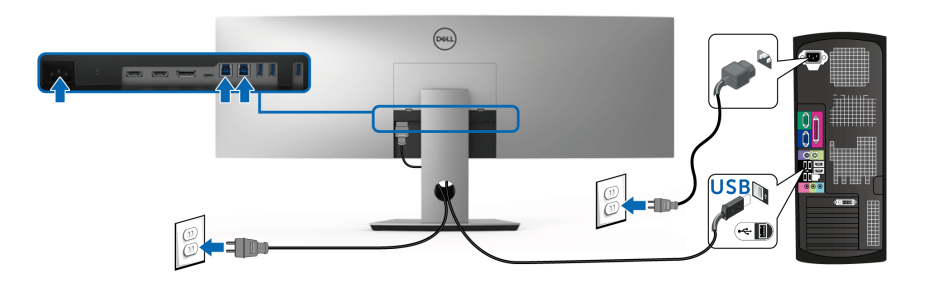

### **a. Sambungkan satu komputer**

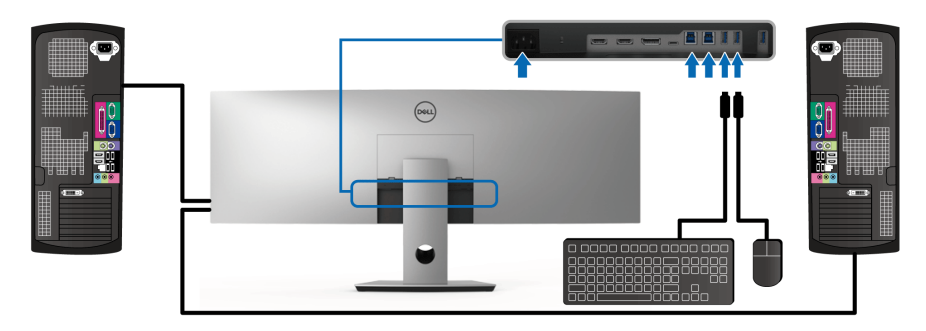

### **b. Sambungkan dua komputer**

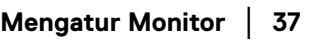

DØL

\* Ketika menyambungkan dua komputer dengan monitor, port downstream USB monitor untuk keyboard dan mouse dapat diberikan pada sinyal masukan berbeda dari dua komputer dengan mengganti pengaturan **USB Selection (Pemilihan USB)** dari menu OSD. (Lihat **[USB Selection \(Pemilihan USB\)](#page-54-0)** rinciannya).

**4.** Hidupkan monitor dan komputer.

Jika monitor menampilkan gambar, berarti pemasangan selesai. Jika tidak menampilkan gambar, lihat **[Masalah Umum](#page-77-0)**.

**5.** Gunakan slot kabel pada penyangga monitor untuk mengatur kabel.

## **Mengatur Kabel**

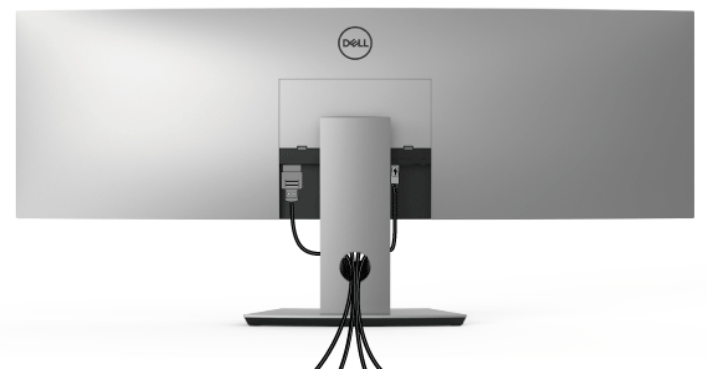

Setelah memasang semua kabel yang diperlukan ke monitor dan komputer, (Lihat **[Menyambungkan Monitor](#page-33-0)** untuk pemasangan kabel,) atur semua kabel seperti ditunjukkan di atas ini.

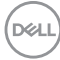

## **Melepaskan Penyangga Monitor**

**CATATAN: Agar layar LCD lengkung tidak tergores dan rusak sewaktu penyangga dilepaskan, pastikan monitor diletakkan di busa yang lembut dan bersih. Kontak langsung dengan benda keras dapat menyebabkan kerusakan pada monitor lengkung.**

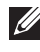

**CATATAN: Monitor ini sangat berat; tangani dengan sangat hati-hati. Monitor ini disarankan untuk diangkat atau dipindahkan oleh dua orang.**

**CATATAN: Hal ini dapat diterapkan untuk monitor dengan penyangga. Bila sudah membeli penyangga lain, silahkan merujuk ke masing-masing panduan persiapan penyangga untuk mendapatkan petunjuk persiapannya.**

Untuk melepaskan penyangga:

- **1.** Letakkan monitor di atas kain lembut atau bantal.
- **2.** Tekan dan angkat kunci penutup untuk melepaskan dan mengeluarkan penutup.

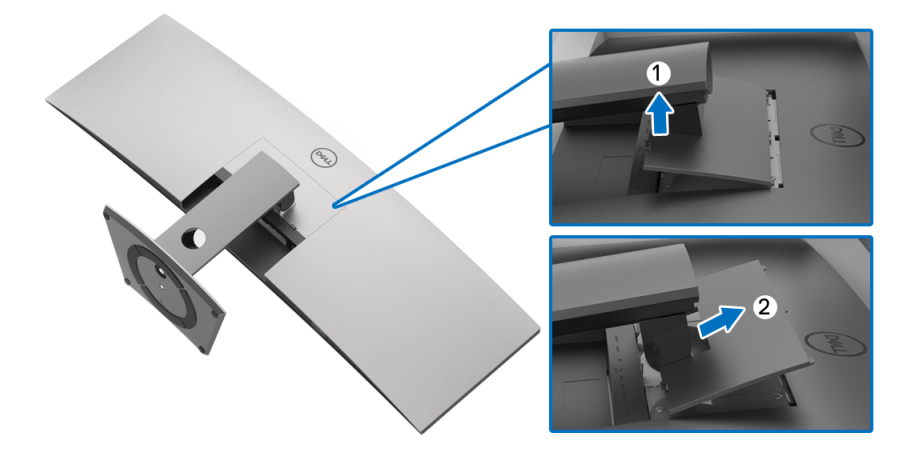

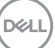

**3.** Gunakan obeng plus untuk melepaskan keempat sekrup pengencang penyangga.

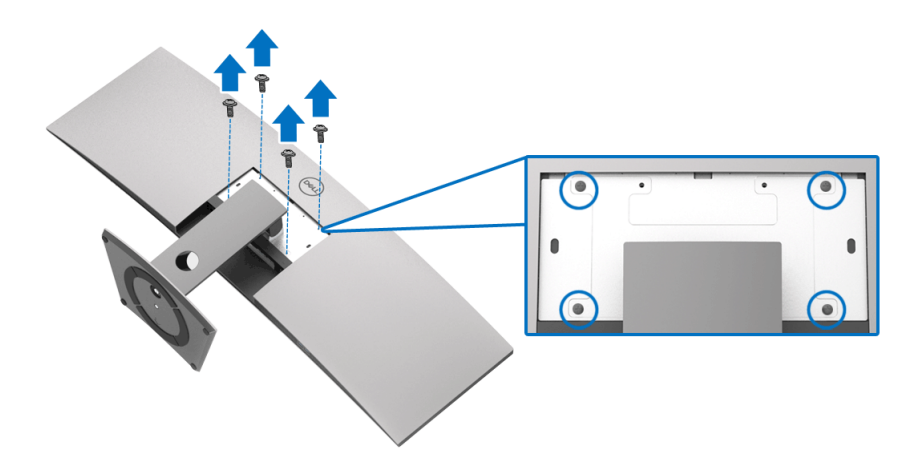

**4.** Angkat penyangga untuk melepaskan dari monitor.

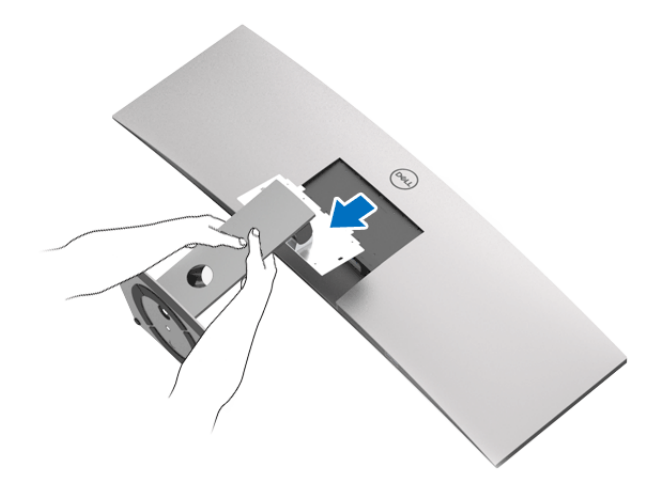

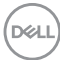

# **Mengoperasikan Monitor**

## **Menghidupkan Monitor**

Tekan tombol  $\bigoplus$  untuk menghidupkan monitor.

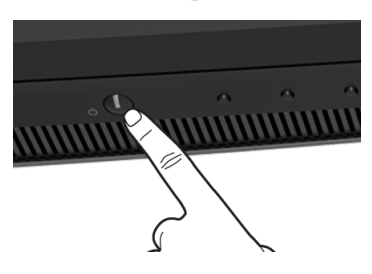

## **Menggunakan Panel Kontrol Depan**

Gunakan tombol kontrol di bagian depan monitor untuk menyesuaikan pengaturan.

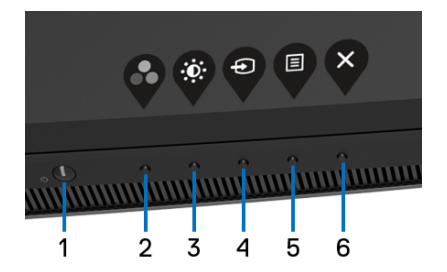

Tabel berikut menjelaskan tentang tombol panel depan:

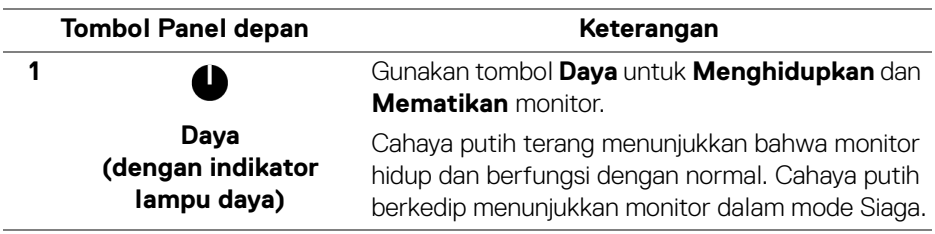

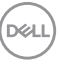

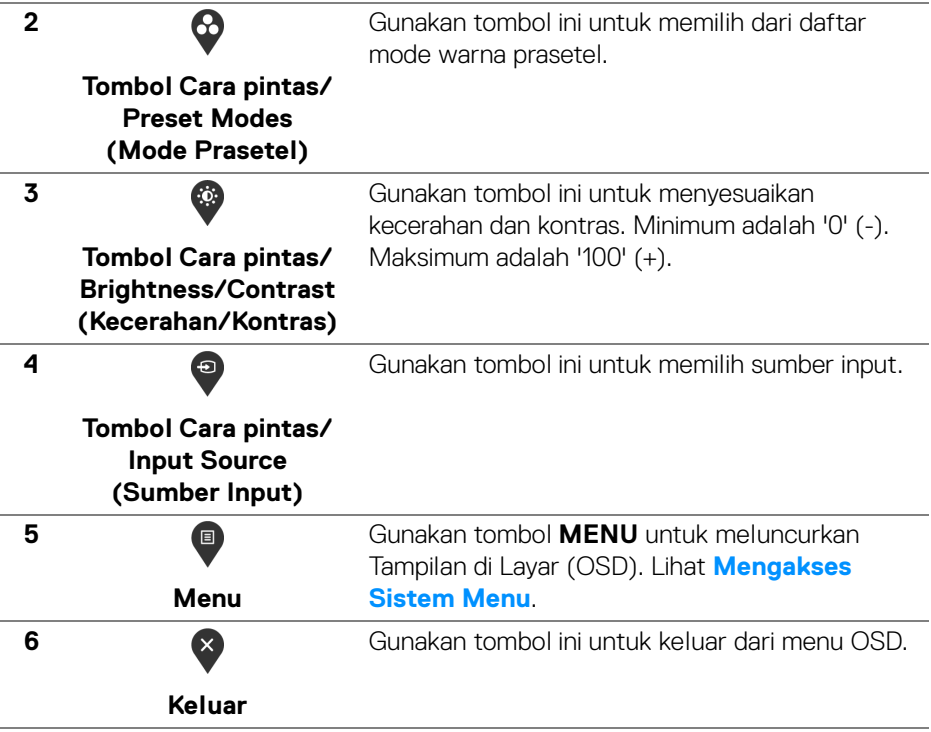

### **Tombol Panel depan**

Gunakan tombol di bagian depan monitor untuk menyetel pengaturan gambar.

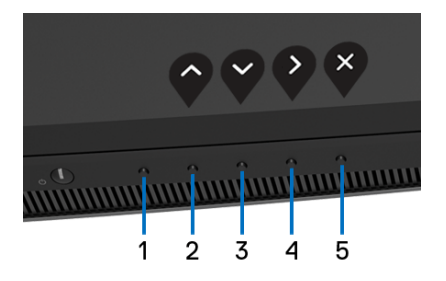

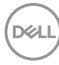

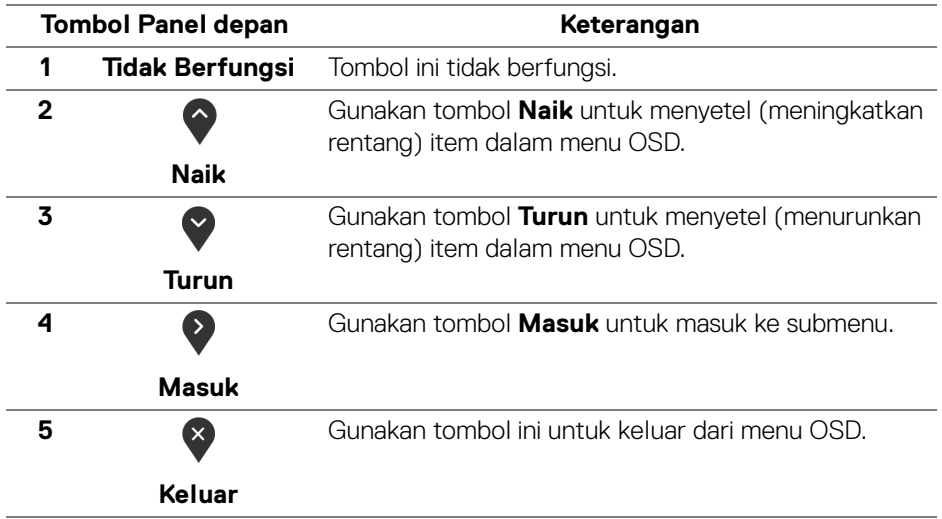

## <span id="page-42-1"></span>**Menggunakan Menu OSD (Tampilan di Layar)**

### <span id="page-42-0"></span>**Mengakses Sistem Menu**

**CATATAN: Jika Anda mengubah pengaturan, kemudian melanjutkan ke menu lain atau keluar dari menu OSD, monitor akan menyimpan perubahan tersebut secara otomatis. Perubahan juga akan disimpan jika Anda mengubah pengaturan, kemudian tunggu hingga menu OSD hilang.**

**1.** Tekan tombol **D** untuk menjalankan menu OSD dan menampilkan menu utama.

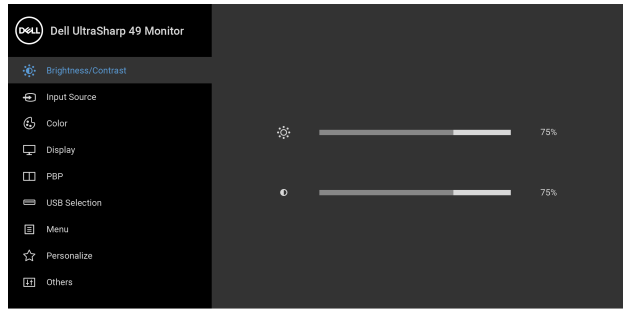

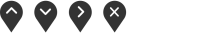

- **2.** Tekan tombol  $\Diamond$  dan  $\Diamond$  untuk beralih di antara opsi pengaturan. Saat berpindah dari satu ikon ke ikon lainnya, nama opsi akan disorot. Lihat tabel berikut untuk daftar lengkap semua opsi yang tersedia pada monitor.
- **3.** Tekan tombol  $\diamondsuit$  sekali untuk mengaktifkan pilihan yang disorot.
- **4.** Tekan tombol  $\bigcirc$  dan  $\bigcirc$  untuk memilih parameter yang diinginkan.
- **5.** Tekan **2** untuk masuk ke submenu lalu gunakan tombol arah, sesuai indikator pada menu untuk membuat perubahan.
- **6.** Pilih tombol  $\bullet$  untuk kembali ke menu utama.

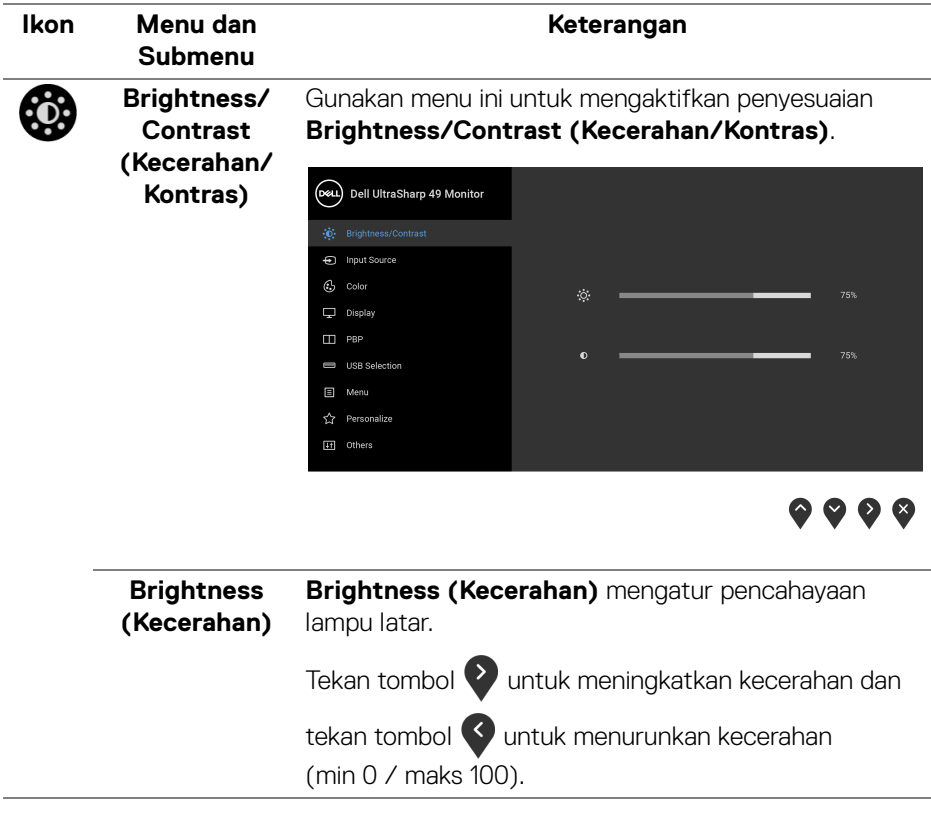

DELI

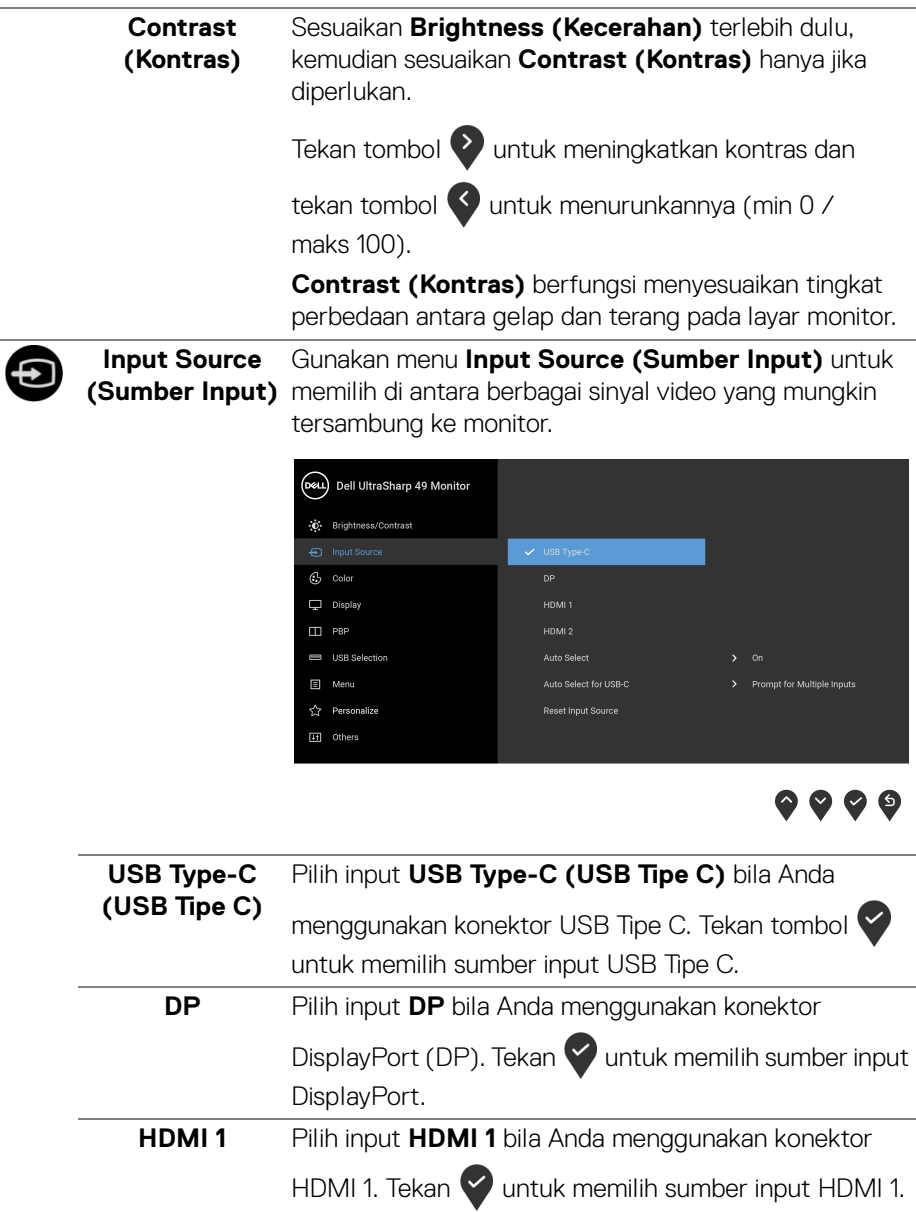

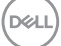

<span id="page-45-0"></span>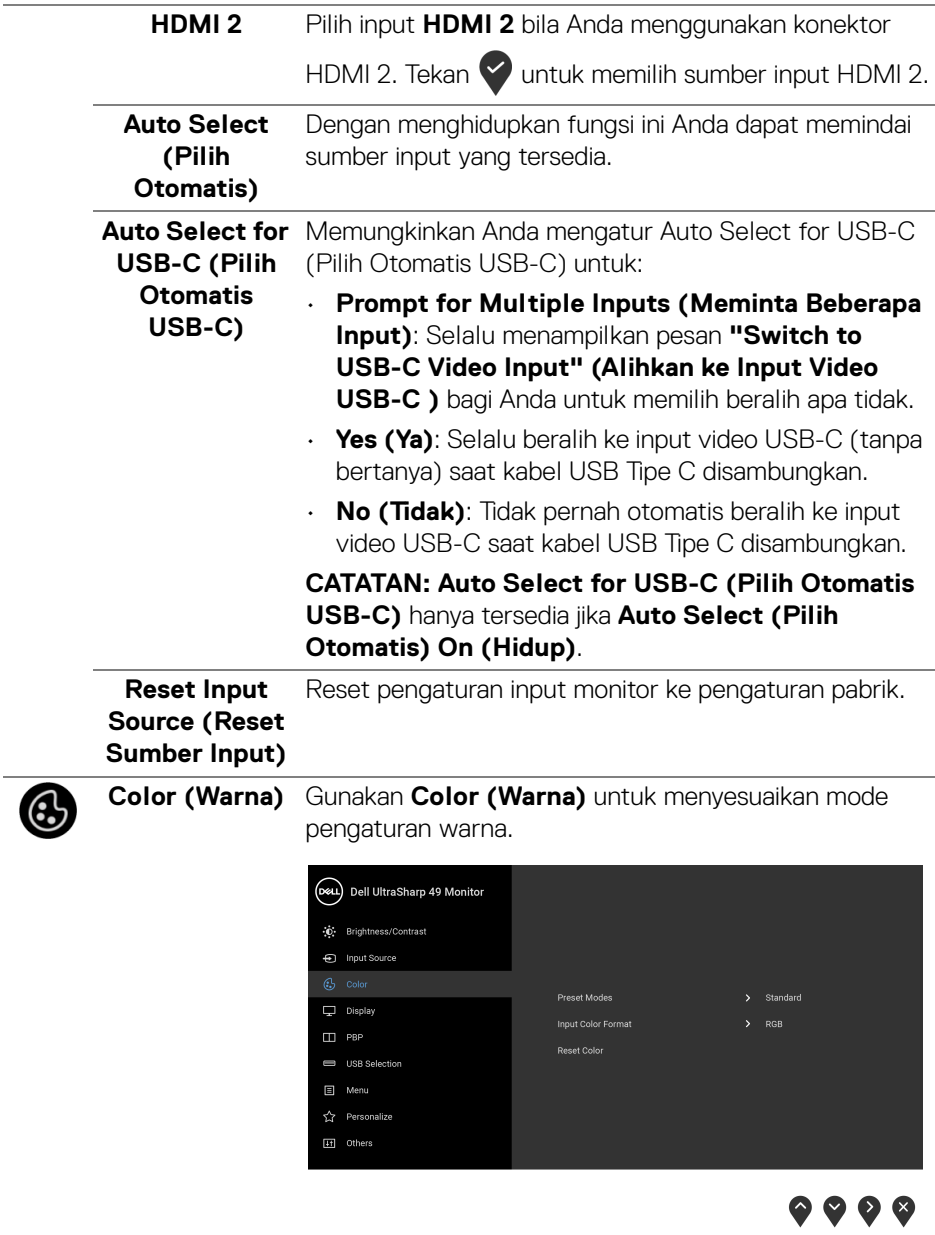

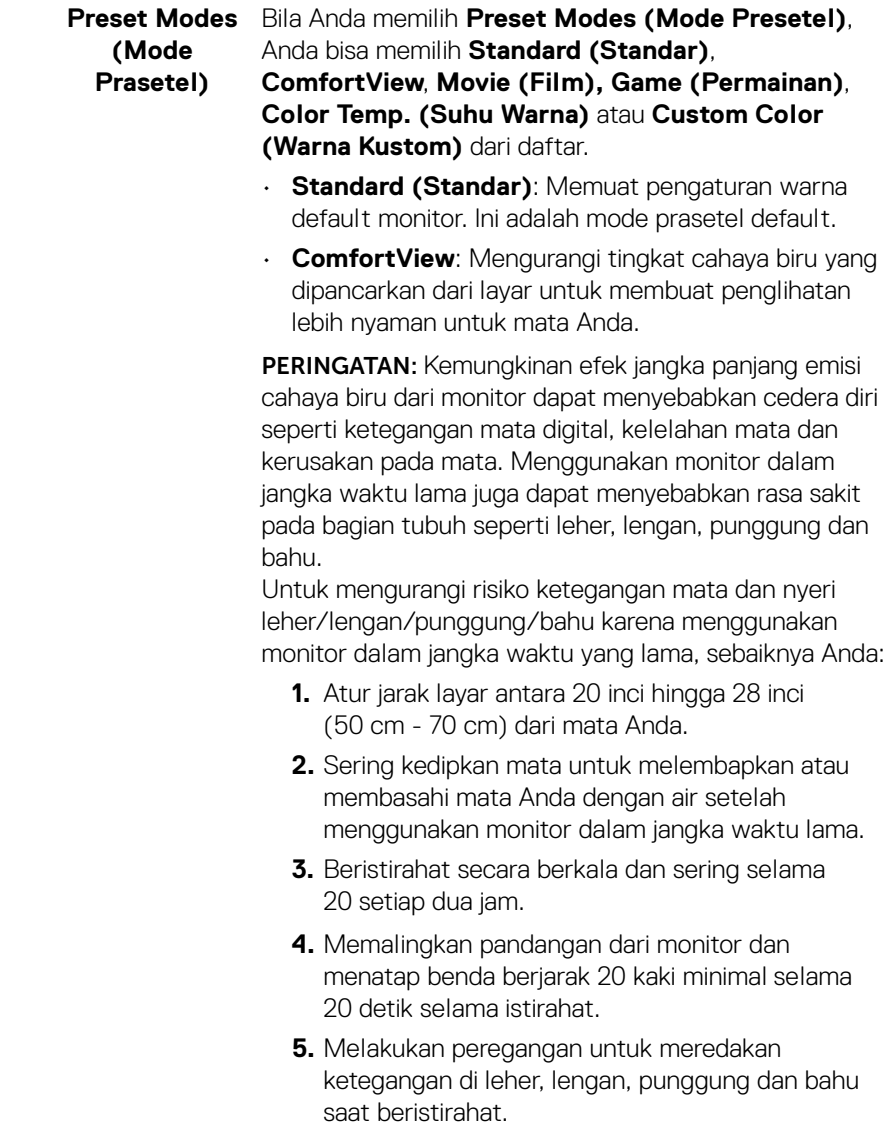

**DELL** 

- **Movie (Film)**: Memuat pengaturan warna ideal untuk film.
- **Game (Permainan)**: Memuat pengaturan warna ideal untuk sebagian besar aplikasi game.
- **Color Temp. (Suhu Warna)**: Memungkinkan pengguna memilih suhu warna: 5000K, 5700K, 6500K, 7500K, 9300K dan 10000K. Tekan tombol

untuk memilih temperatur warna pilihan.

• **Custom Color (Warna Kustom)**: Memungkinkan Anda menyesuaikan pengaturan warna secara

manual. Gunakan tombol  $\bigcirc$  dan  $\bigcirc$  untuk

menyesuaikan nilai **Gain (Penguatan Sinyal)**, **Offset (Selisih)**, **Hue (Corak Warna)**, dan **Saturation (Kejenuhan)** dan membuat mode warna

prasetel sendiri.

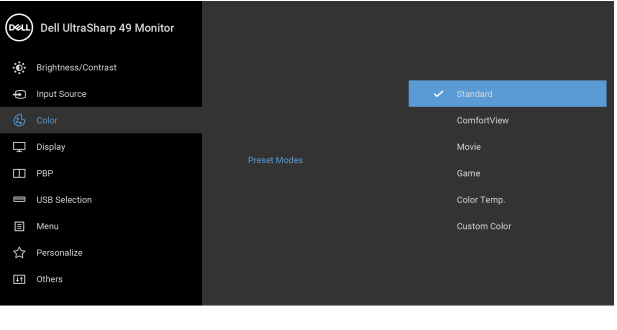

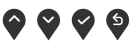

**Input Color Format (Format Warna Input)** Memungkinkan Anda menyetel mode input video ke: **RGB**: Pilih opsi ini jika monitor Anda tersambung ke komputer (atau pemutar DVD) dengan menggunakan

> kabel DP atau HDMI atau USB Tipe C. Tekan tombol untuk memilih mode RGB.

**YPbPr**: Pilih opsi ini jika pemutar DVD Anda hanya

mendukung output YPbPr. Tekan tombol  $\blacktriangledown$  untuk memilih mode YPbPr.

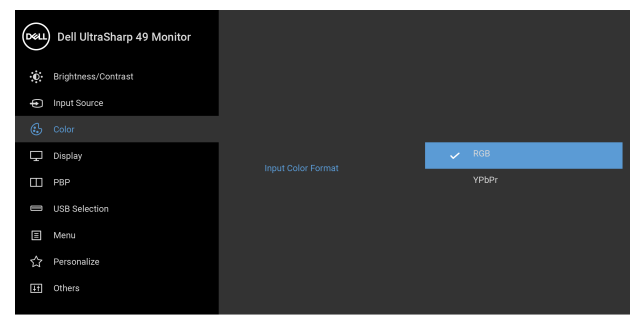

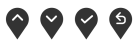

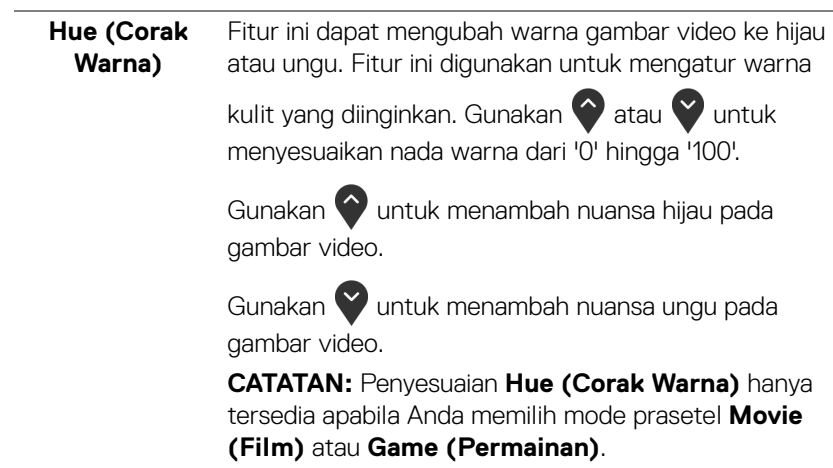

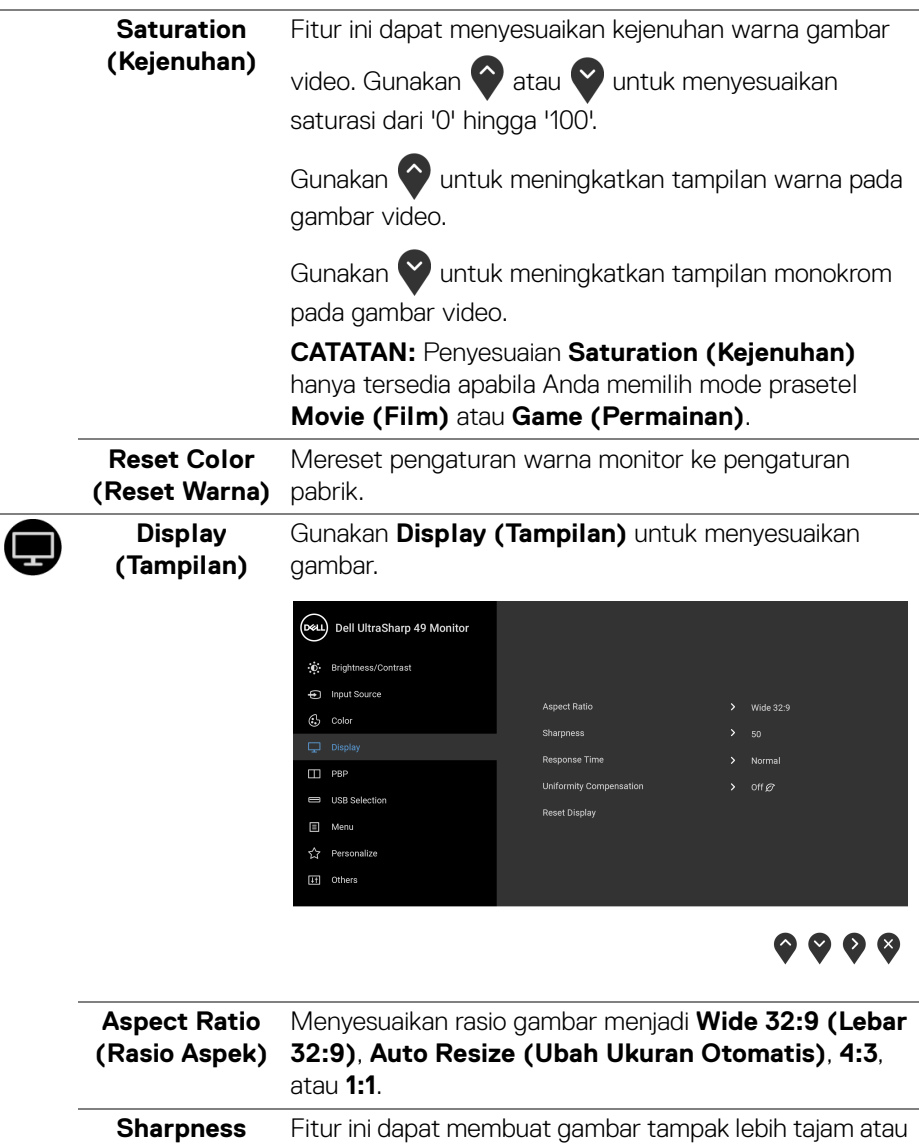

**(Ketajaman)** halus. Gunakan  $\bigcirc$  atau  $\bigcirc$  untuk menyesuaikan ketajaman dari '0' hingga '100'.

 $\overline{\phantom{0}}$ 

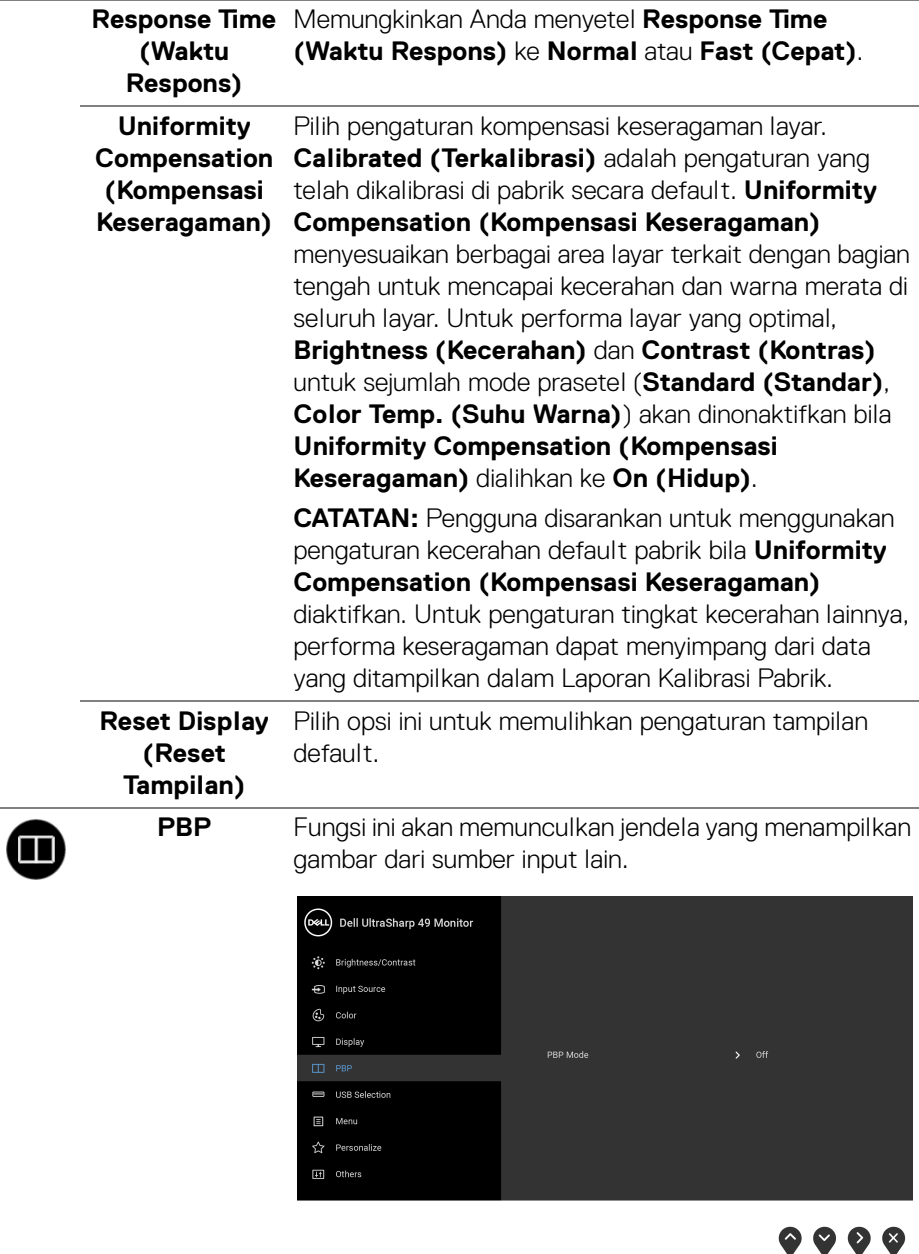

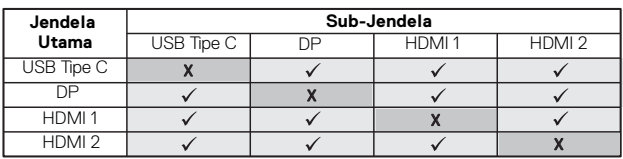

**CATATAN:** Gambar pada PBP akan ditampilkan di tengah layar, bukan layar penuh.

**PBP Mode (Mode PBP)** Menyesuaikan mode PBP (Picture by Picture (Gambar dalam Gambar)) antara **PBP** atau **Off (Mati)**.

Tekan tombol v untuk mengaktifkan mode PBP.

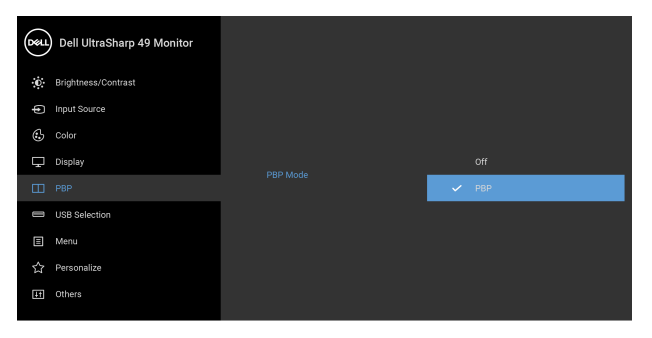

## $\bullet\bullet\bullet\bullet$

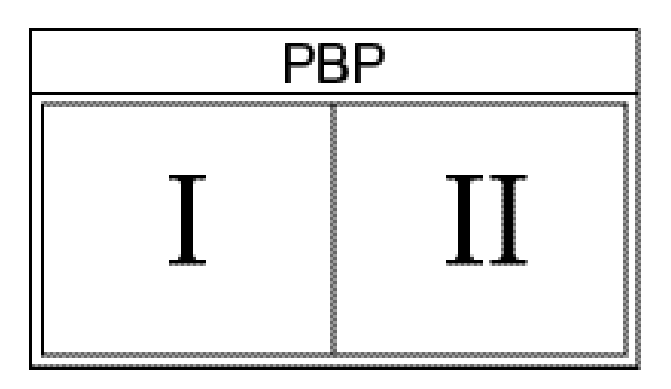

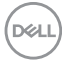

**PBP (Sub)** Pilih antara berbagai sinyal video yang bisa dihubungkan dengan monitor Anda untuk sub-jendela PBP. Tekan

> tombol vuntuk memilih sinyal sumber subjendela PBP.

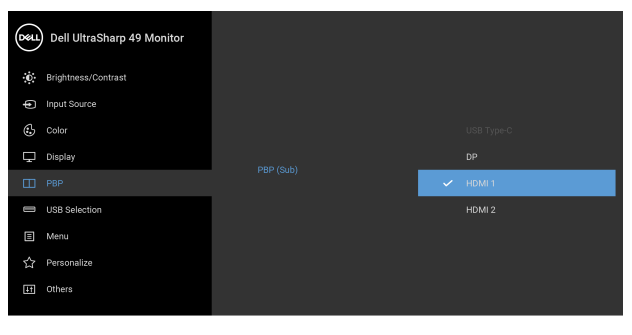

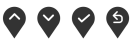

<span id="page-52-0"></span>**USB Select Switch (Sakelar Pemilih USB)** Pilih untuk mengalihkan antara sumber upstream USB di mode PBP. Tekan tombol  $\blacktriangledown$  untuk beralih antara upstream USB dalam mode PBP.

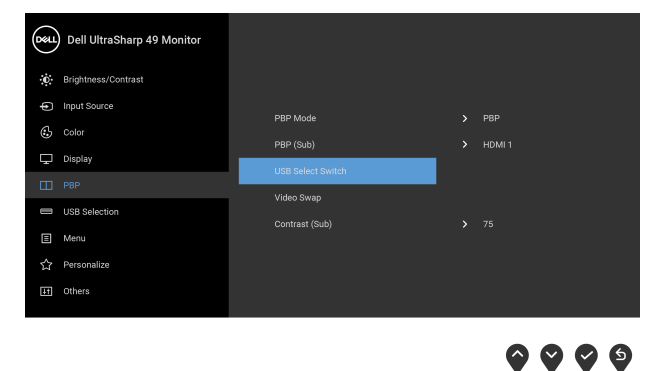

**D**&LL

### **Video Swap (Tukar Video)**

Pilih untuk menukarkan video antara jendela utama dan

sub-jendela di mode PBP. Tekan tombol vuntuk menukar jendela utama dan subjendela.

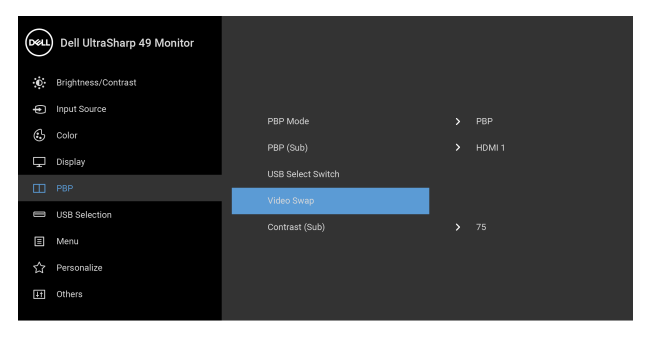

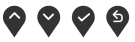

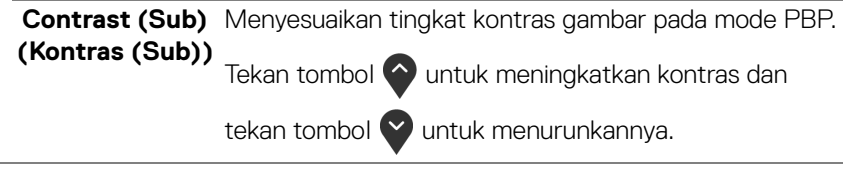

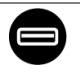

<span id="page-54-0"></span>**USB Selection (Pemilihan USB)** Memungkinkan Anda mengatur port upstream untuk sinyal input (DP, HDMI 1, dan HDMI 2), dengan demikian port downstream USB monitor (contohnya keyboard dan mouse) dapat digunakan oleh sinyal input aktif ketika Anda menyambungkan komputer dengan salah satu port upstream.

> Bila Anda menggunakan satu port upstream saja, maka port upstream tersambung akan aktif.

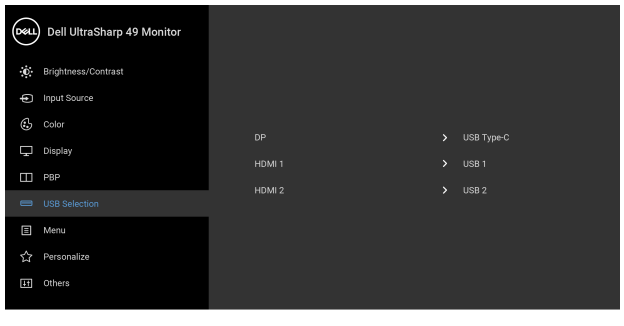

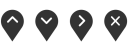

**CATATAN:** Agar datanya jangan rusak atau hilang, sebelum mengganti port upstream USB, pastikan TIDAK ADA PERANGKAT PENYIMPANAN USB yang sedang digunakan oleh komputer yang terhubung ke port upstream USB monitor.

DØLI

目

**Menu** Pilih opsi ini untuk menyesuaikan pengaturan OSD, seperti bahasa OSD, durasi ditampilkannya menu di layar, dan sebagainya.

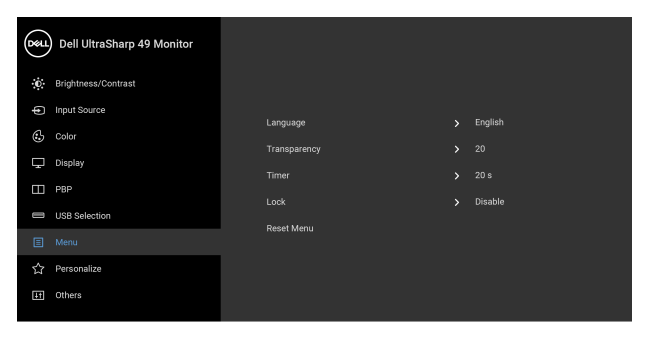

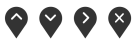

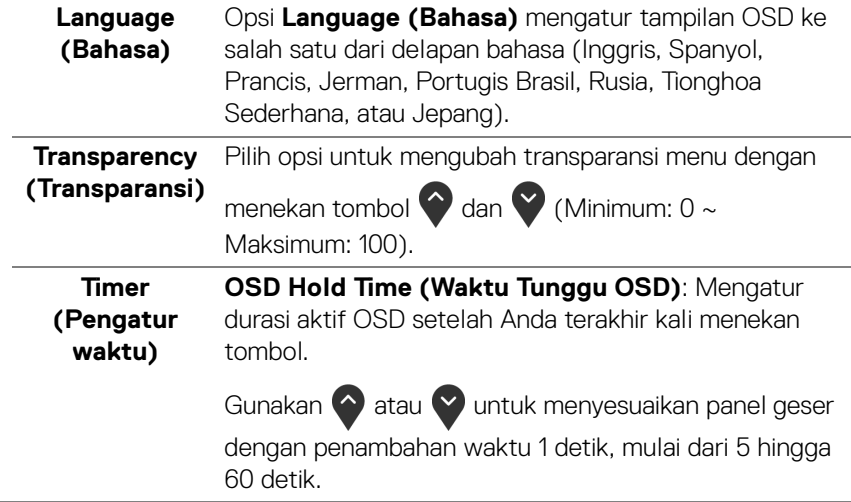

**Lock (Kunci)** Dengan tombol kontrol pada monitor yang terkunci, Anda dapat mencegah orang mengakses kontrol. Kunci ini juga mencegah aktivasi tidak sengaja pada penyiapan beberapa monitor secara berdampingan.

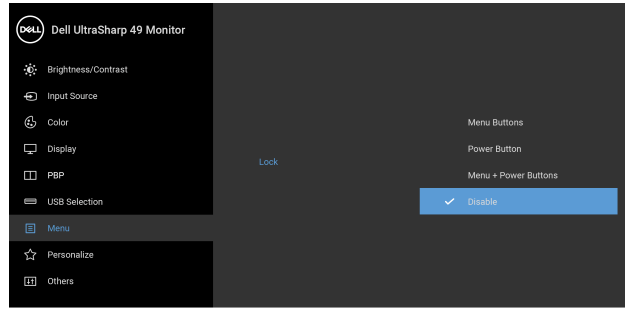

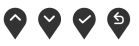

- **Menu Buttons (Tombol Menu)**: Semua tombol Menu/fungsi (kecuali tombol Daya) terkunci dan tidak dapat diakses oleh pengguna.
- **Power Button (Tombol Daya)**: Hanya tombol Daya yang terkunci dan tidak dapat diakses oleh pengguna.
- **Menu + Power Buttons (Tombol Menu + Daya)**: Baik tombol Menu/fungsi maupun Daya terkunci dan tidak dapat diakses oleh pengguna.

Pengaturan default adalah **Disable (Nonaktifkan)**.

Metode Kunci Alternatif [untuk tombol Menu/fungsi]: Anda juga dapat menekan dan menahan tombol Menu/ fungsi di sebelah tombol Daya selama 4 detik untuk mengatur opsi kunci.

**CATATAN:** Untuk membuka kunci tombol, tekan dan tahan tombol Menu/fungsi di sebelah tombol Daya selama 4 detik.

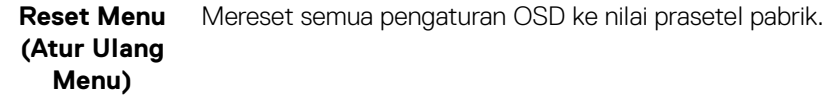

**DEL** 

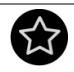

**Personalize (Personalisasikan)**

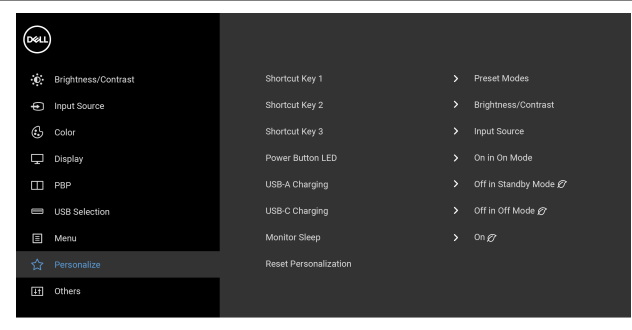

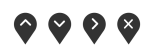

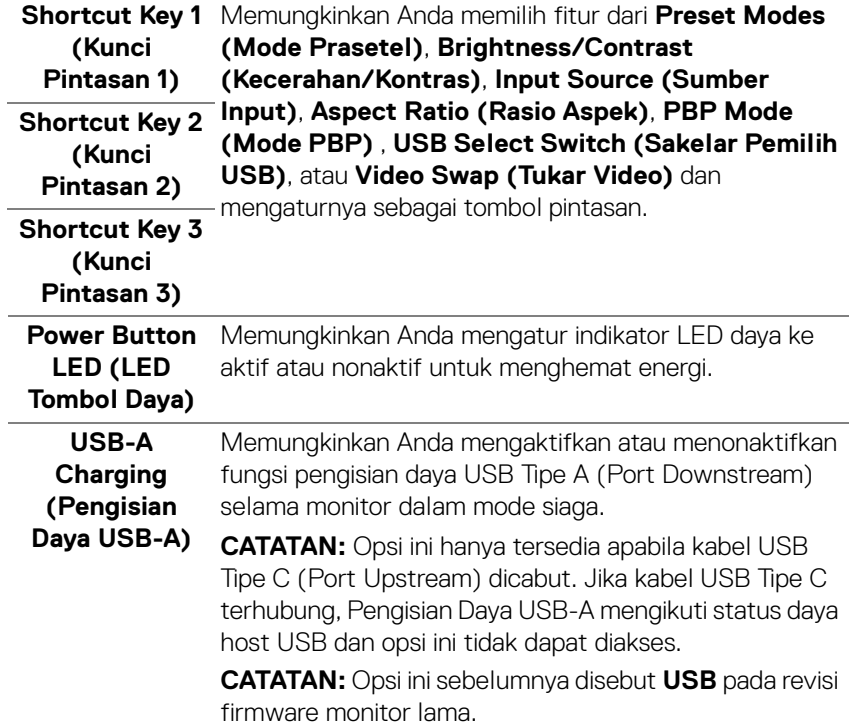

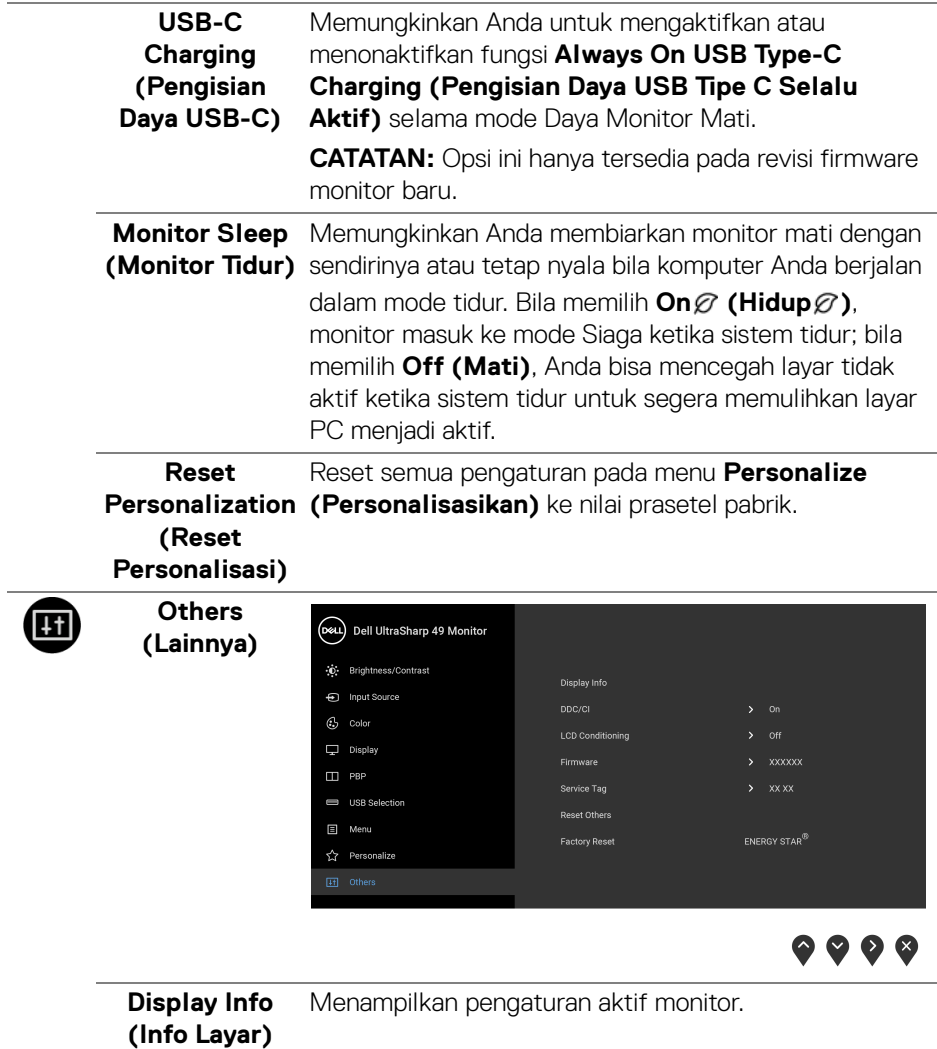

**DDC/CI DDC/CI** (Display Data Channel/Command Interface) memungkinkan parameter monitor (kecerahan, keseimbangan warna, dsb) disesuaikan melalui perangkat lunak di komputer.

Anda dapat menonaktifkan fitur ini dengan memilih **Off (Mati)**.

Aktifkan fitur ini untuk memperoleh pengalaman pengguna yang optimal dan performa monitor yang optimal.

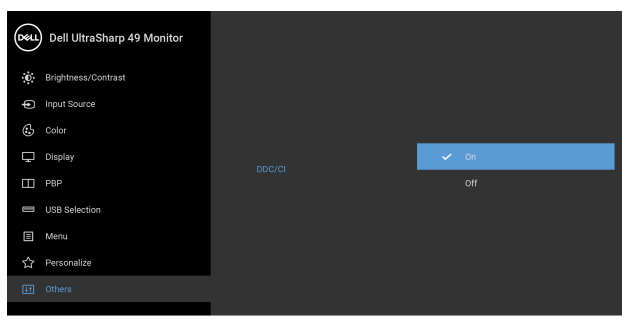

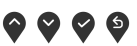

**LCD Conditioning LCD)**

**(Pengondisian**  ini mungkin memerlukan waktu untuk dijalankan. Anda Membantu mengurangi retensi gambar yang sesekali terjadi. Tergantung pada tingkat retensi gambar, program dapat mengaktifkan fitur ini dengan memilih **On** 

### **(Hidup)**.

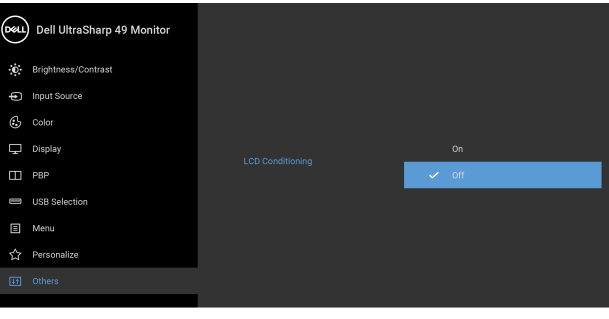

 $\bullet$   $\bullet$   $\bullet$ 

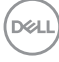

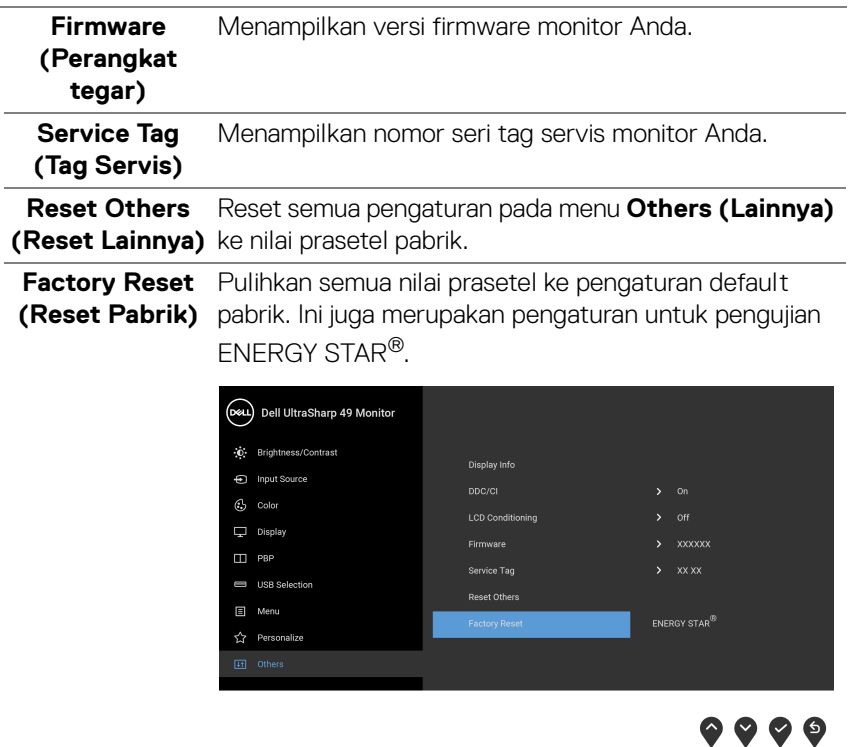

 $($ DELL

### **Pesan Peringatan OSD**

Bila monitor tidak mendukung mode resolusi khusus, Anda akan melihat pesan berikut ini:

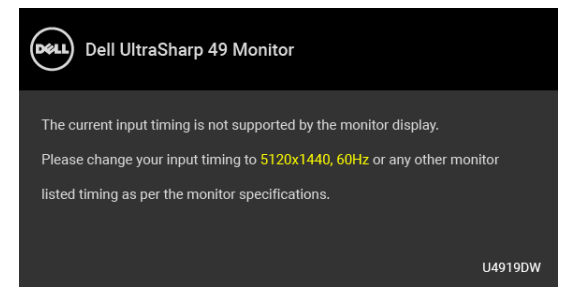

### **CATATAN: Pesan ini bisa agak berbeda sesuai dengan sinyal masukan terhubung.**

Ini berarti monitor tidak dapat disinkronisasikan dengan sinyal yang diterima dari komputer. Lihat **[Spesifikasi Monitor](#page-12-0)** untuk jangkauan frekuensi Horizontal dan Vertikal yang dapat dicapai oleh monitor ini. Mode yang disarankan adalah 5120 x 1440.

Anda akan melihat pesan berikut sebelum fungsi DDC/CI dinonaktifkan:

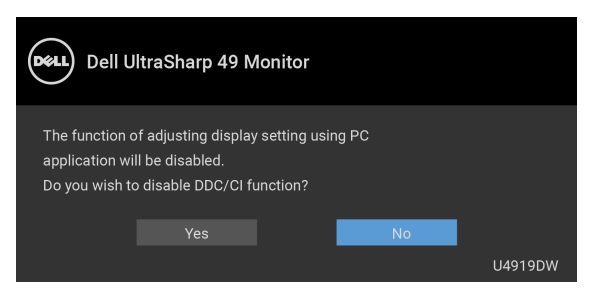

Saat Anda menyesuaikan tingkat **Brightness (Kecerahan)** untuk pertama kalinya, pesan berikut muncul:

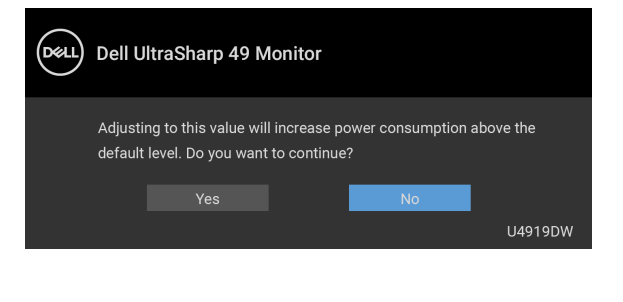

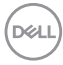

### **CATATAN: Jika Anda memilih Yes (Ya), pesan tidak akan muncul kali berikutnya Anda ingin mengubah pengaturan Brightness (Kecerahan).**

Apabila Anda mengubah pengaturan default fitur hemat daya untuk pertama kalinya, misalnya **Uniformity Compensation (Kompensasi Keseragaman)**, **USB-C Charging (Pengisian Daya USB-C)**, **USB-A Charging (Pengisian Daya USB-A)**, atau **Monitor Sleep (Monitor Tidur)**, pesan berikut akan muncul:

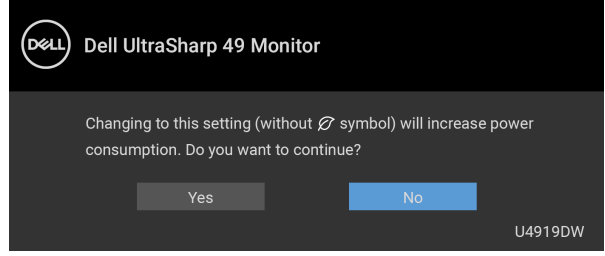

**CATATAN: Jika Anda memilih Yes (Ya) untuk salah satu fitur yang disebutkan di atas, pesan tidak akan muncul kali berikutnya apabila Anda ingin mengubah pengaturan fitur ini. Apabila Anda melakukan reset pabrik, pesan itu akan muncul lagi.**

Anda akan melihat pesan berikut sebelum fungsi **Lock (Kunci)** diaktifkan:

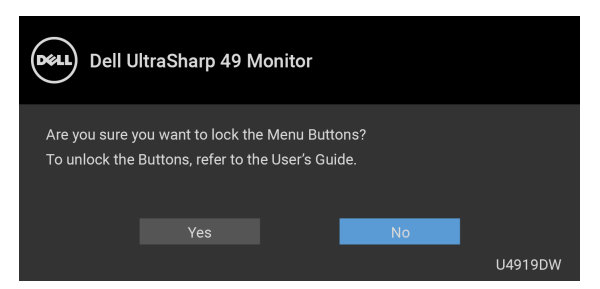

### **CATATAN: Pesan tersebut mungkin sedikit berbeda menurut pengaturan yang dipilih.**

Bila monitor beralih ke mode **Siaga**, pesan berikut akan ditampilkan:

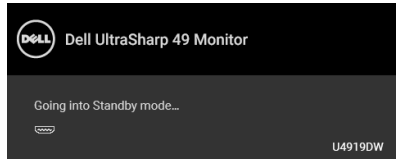

Aktifkan komputer, kemudian hidupkan monitor agar dapat mengakses **[OSD](#page-42-1)**.

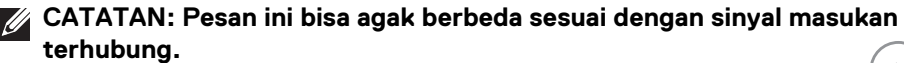

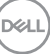

Jika Anda menekan tombol apapun selain tombol daya, salah satu pesan berikut akan ditampilkan, tergantung pada input yang dipilih:

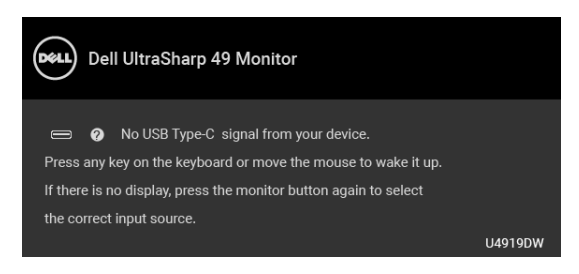

### **CATATAN: Pesan ini bisa agak berbeda sesuai dengan sinyal masukan terhubung.**

Jika input USB Tipe C, HDMI, atau DP dipilih dan kabel yang sesuai tidak tersambung, kotak dialog melayang seperti yang ditunjukkan di bawah ini akan muncul.

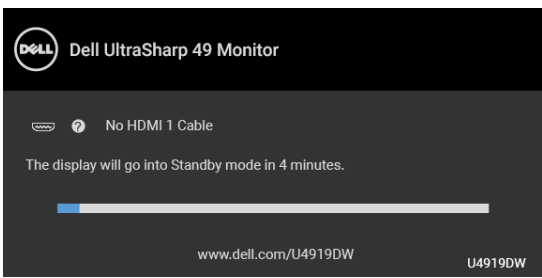

### **CATATAN: Pesan ini bisa agak berbeda sesuai dengan sinyal masukan terhubung.**

Apabila monitor berada dalam input DP/HDMI dan kabel USB Type-C terhubung ke notebook yang mendukung Mode Perubahan DP, jika **[Auto Select for USB-C](#page-45-0)  [\(Pilih Otomatis USB-C\)](#page-45-0)** diaktifkan, pesan berikut akan muncul:

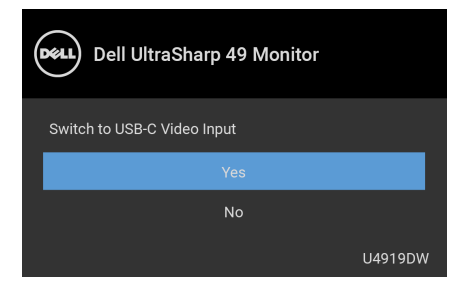

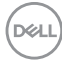

Jika **Factory Reset (Reset Pabrik)** dipilih, pesan berikut akan muncul:

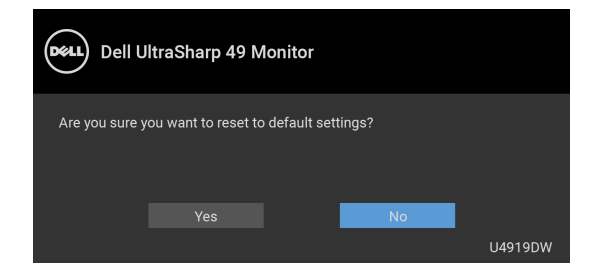

Jika **Yes (Ya)** dipilih, pesan berikut akan muncul:

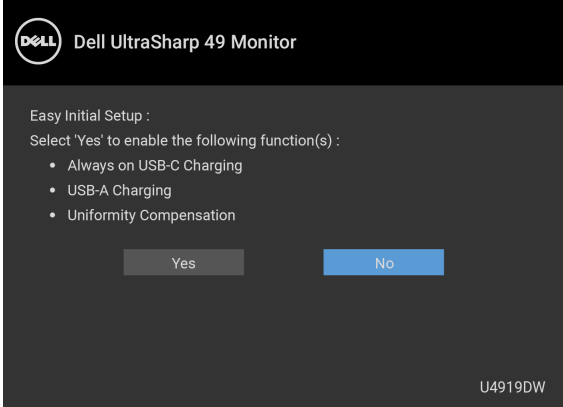

Untuk informasi lebih lanjut, lihat **[Mengatasi Masalah](#page-75-0)**.

DØL

## **Mengatur Resolusi Maksimum**

Mengatur resolusi Maksimum pada monitor:

Pada Windows<sup>®</sup> 7, Windows<sup>®</sup> 8, Windows<sup>®</sup> 8.1:

- **1.** Hanya untuk Windows® 8 dan Windows® 8.1, pilih ubin Desktop untuk beralih ke desktop klasik.
- **2.** Klik-kanan pada dekstop dan klik **Resolusi Layar**.
- **3.** Klik Daftar Turun ke Bawah pada Resolusi Layar dan pilih **5120 x 1440**.
- **4.** Klik **OK**.

Pada Windows<sup>®</sup> 10<sup>.</sup>

- **1.** Klik kanan di desktop lalu klik **Pengaturan Tampilan**.
- **2.** Klik **Pengaturan tampilan lanjutan**.
- **3.** Klik daftar menurun pada **Resolusi** dan pilih **5120 x 1440**.

## **4.** Klik **Terapkan**.

Jika Anda tidak melihat 5120 x 1440 sebagai opsi, Anda mungkin perlu memeriksa apakah kartu grafis Anda mendukung 4K@60 Hz. Jika benar-benar mendukung 4K@60 Hz, perbarui kartu grafis Anda. Jika tidak mendukung 4K@60 Hz, tergantung pada komputer Anda, selesaikan salah satu prosedur berikut:

Jika memiliki desktop Dell atau komputer portabel:

• Buka **<http://www.dell.com/support>**, masukkan tag layanan Anda, lalu unduh driver terbaru untuk kartu grafis Anda.

Jika menggunakan komputer selain Dell (portabel atau desktop):

- Buka situs dukungan untuk komputer Anda, lalu unduh driver grafis terbaru.
- Buka situs Web kartu grafis, lalu unduh driver grafis terbaru.

## **Mengatur Sakelar USB KVM**

Untuk mengatur Sakelar USB KVM sebagai Kunci Pintasan untuk monitor:

- **1.** Tekan tombol **D** untuk menjalankan menu OSD dan menampilkan menu utama.
- **2.** Tekan tombol  $\bigcirc$  dan  $\bigcirc$  untuk "Personalize" (Personalisasikan).

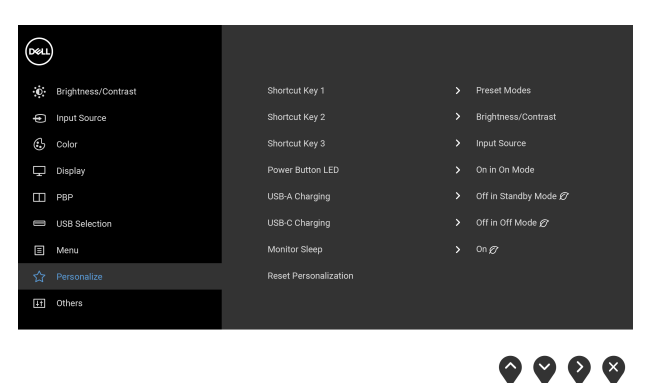

- **3.** Tekan tombol  $\diamondsuit$  untuk mengaktifkan pilihan yang disorot.
- **4.** Tekan tombol  $\geq$  ke Shortcut Key 1 (Kunci Pintasan 1) untuk mengaktifkan pilihan yang disorot.
- **5.** Tekan tombol  $\bigcirc$  dan  $\bigcirc$  untuk "USB Select Switch" (Sakelar Pemilih USB).

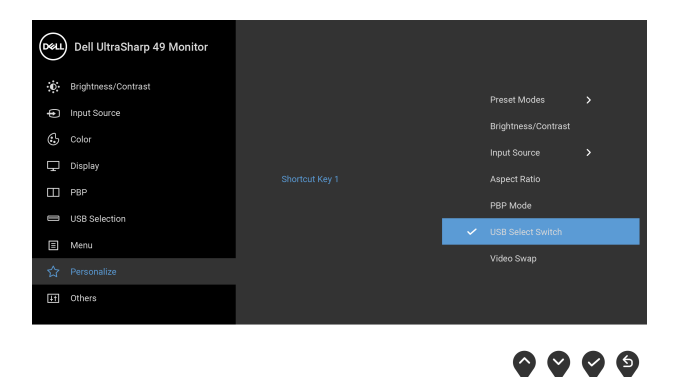

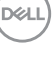

**6.** Tekan tombol **v** untuk mengonfirmasi pilihan Anda.

**7.** Tekan tombol **D** untuk kembali ke menu utama.

### **CATATAN: Fungsi Sakelar USB KVM hanya bekerja berdasarkan Mode PBP.**

Berikut adalah ilustrasi tentang beberapa skenario sambungan dan pengaturan menu **USB Selection (Pemilihan USB)**, seperti yang diilustrasikan dalam bingkai warna yang sesuai.

**1.** Saat menghubungkan **HDMI 1** + **USB 1** ke komputer 1 dan **DP** + **USB Tipe C** ke komputer 2:

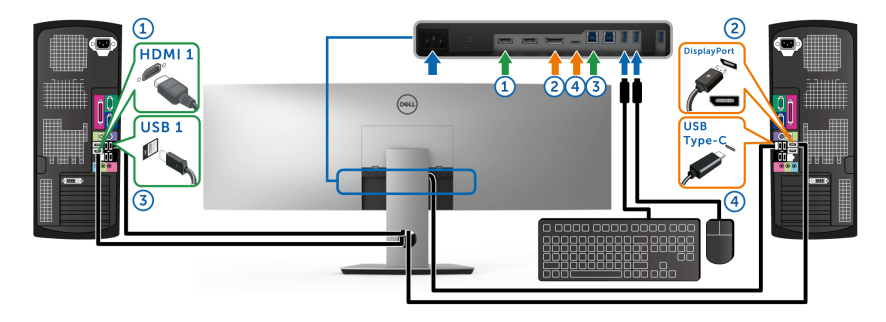

**CATATAN: Sambungan USB Tipe C saat ini hanya mendukung transfer data.**

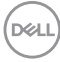

Pastikan **USB Selection (Pemilihan USB)** untuk **HDMI 1** diatur ke **USB 1** dan **DP** diatur ke **USB Type-C (USB Tipe C)**.

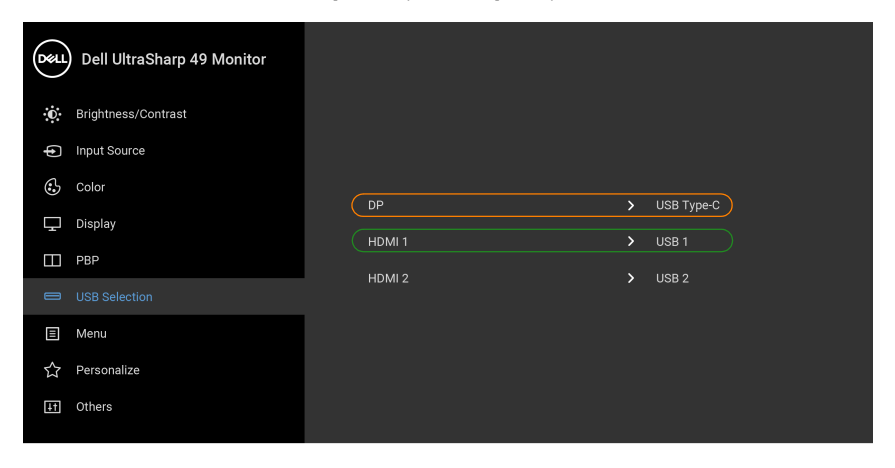

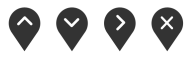

**2.** Saat menghubungkan **HDMI 1** + **USB 1** ke komputer 1 dan **HDMI 2** + **USB 2** ke komputer 2:

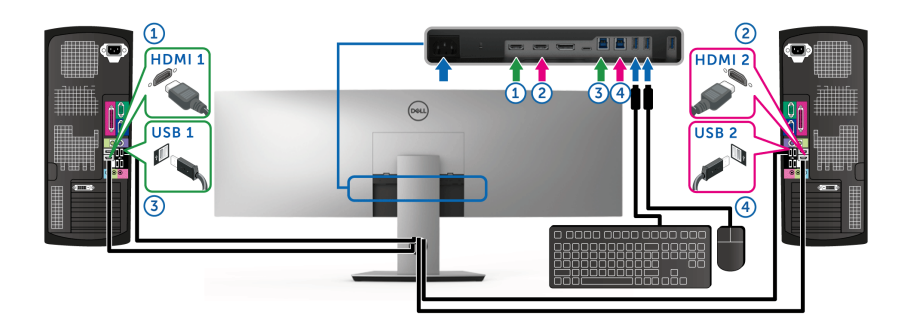

DELL

Pastikan **USB Selection (Pemilihan USB)** untuk **HDMI 1** diatur ke **USB 1** dan **HDMI 2** diatur ke **USB 2**.

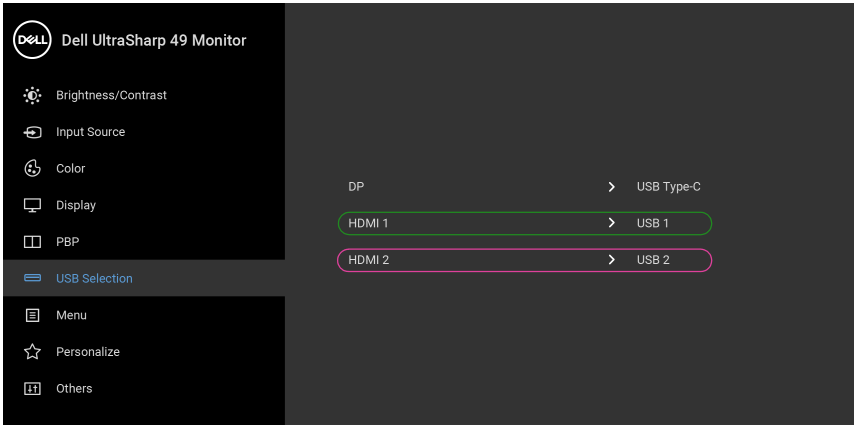

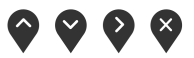

**3.** Saat menghubungkan **HDMI 1** + **USB 1** ke komputer 1 dan **USB Tipe C** ke komputer 2:

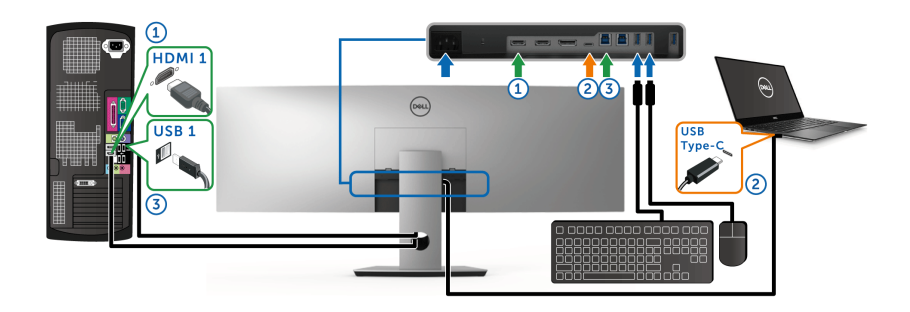

**CATATAN: Sambungan USB Tipe C saat ini hanya mendukung video dan transfer data.**

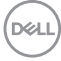

Pastikan **USB Selection (Pemilihan USB)** untuk **HDMI 1** diatur ke **USB 1**.

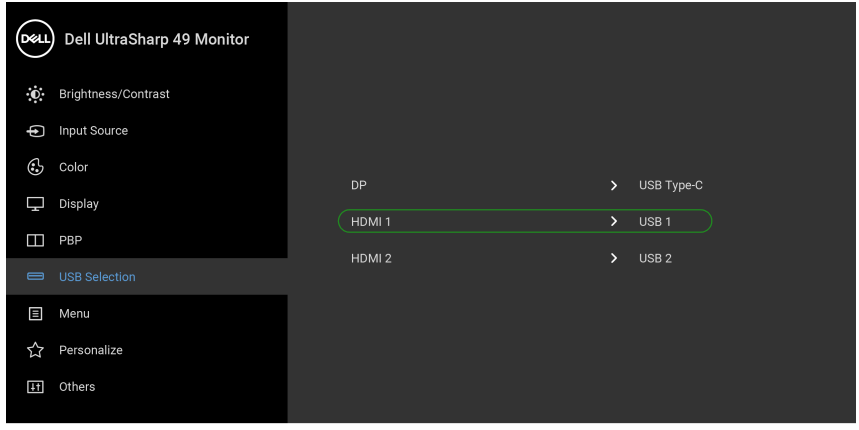

- **CATATAN: Karena port USB Tipe C mendukung Mode Perubahan DisplayPort, tidak perlu mengatur USB Selection (Pemilihan USB) untuk USB Type-C (USB Tipe C).**
- **CATATAN: Saat menghubungkan ke sumber input video yang berbeda yang tidak ditampilkan di atas, ikuti cara yang sama untuk membuat pengaturan yang benar bagi USB Selection (Pemilihan USB) untuk memasangkan port.**

**Mengoperasikan Monitor │ 71**

**D**<sup></sup>

 $\bullet$   $\bullet$   $\bullet$ 

## **Mengatur KVM Otomatis**

Anda dapat mengikuti petunjuk di bawah ini untuk menyiapkan KVM Otomatis bagi monitor Anda:

**1.** Pastikan bahwa **PBP Mode (Mode PBP)** adalah **Off (Mati)**.

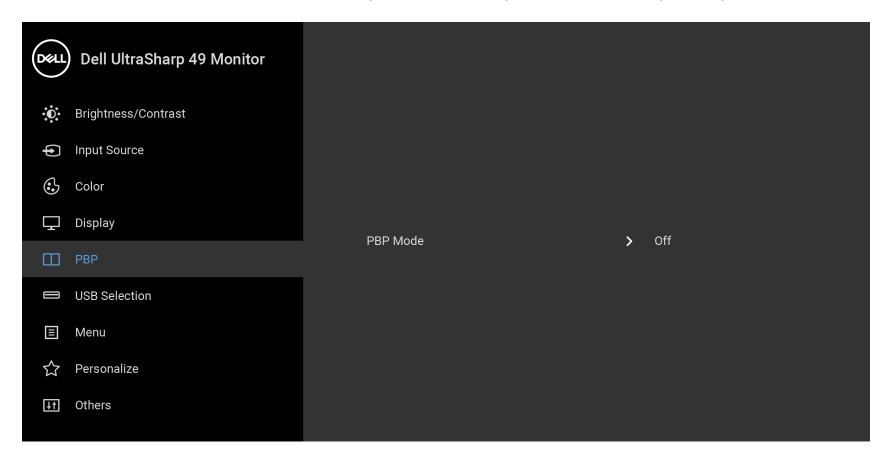

- $\bullet$   $\bullet$   $\bullet$
- **2.** Pastikan bahwa **Auto Select (Pilih Otomatis)** adalah **On (Hidup)** dan **Auto Select for USB-C (Pilih Otomatis USB-C)** adalah **Yes (Ya)**.

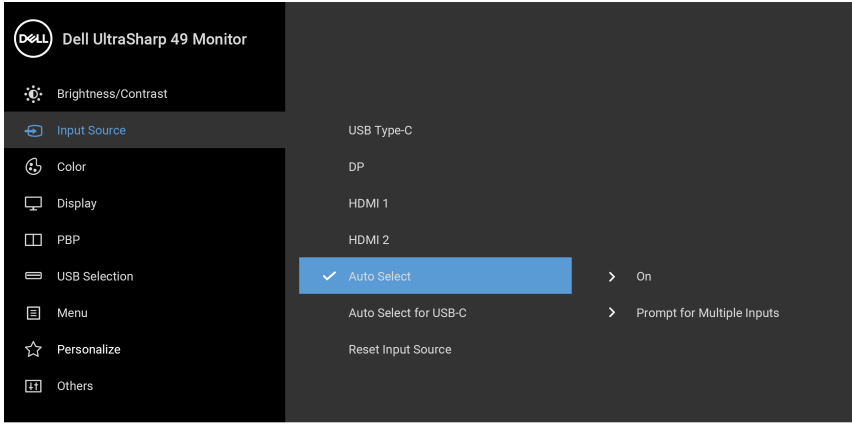

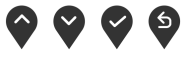

**D**&LL
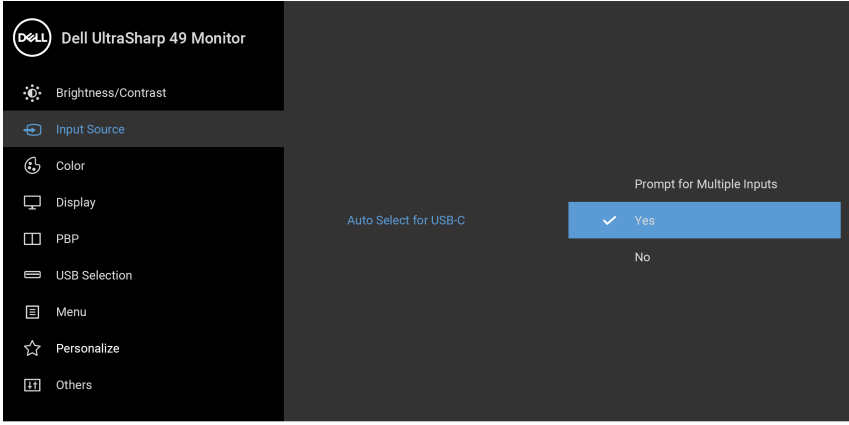

- $\bullet$   $\bullet$   $\bullet$
- **3.** Pastikan bahwa port USB dan input video dipasangkan dengan benar.

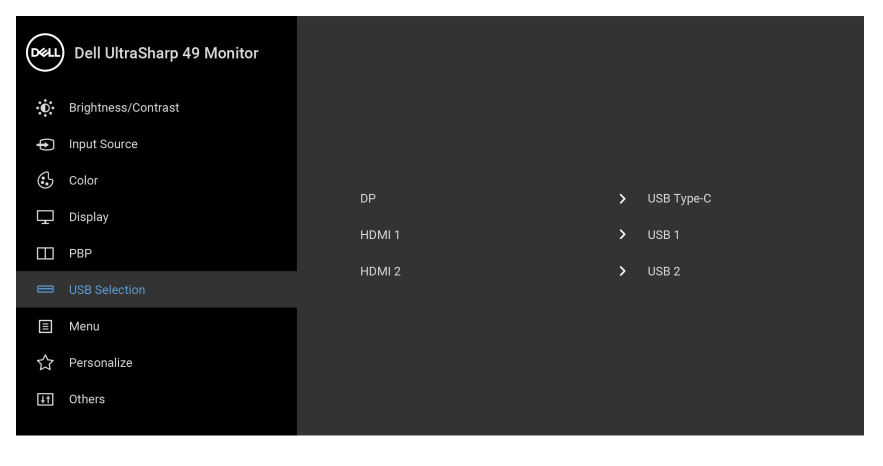

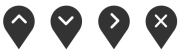

**CATATAN: Untuk sambungan USB Tipe C, tidak diperlukan pengaturan lebih lanjut.**

### **Memiringkan, Memutar, dan Menggeser Vertikal**

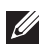

**CATATAN: Hal ini dapat diterapkan untuk monitor dengan penyangga. Bila penyangga lain dibeli, silahkan merujuk ke masing-masing pedoman penyiapan penyangga untuk petunjuknya.**

#### **Memiringkan, Memutar**

Dengan standar terpasang pada monitor, Anda dapat memiringkan dan memutar monitor untuk dapat melihat dengan sudut pandang yang lebih enak.

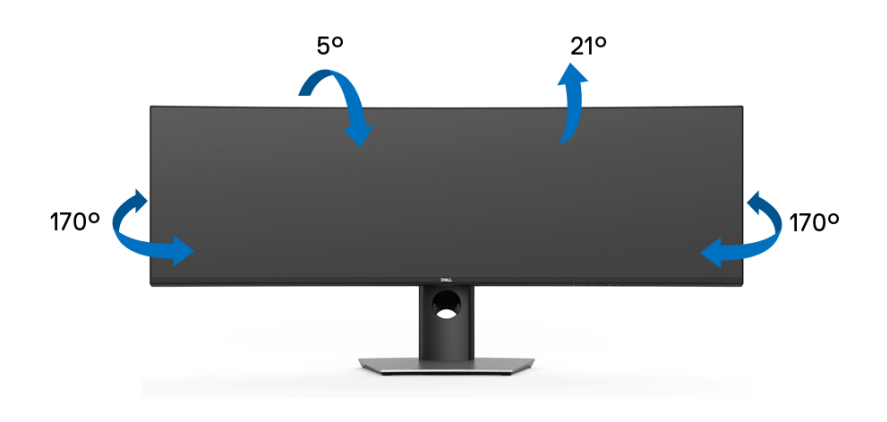

**CATATAN: Penyangga belum terpasang saat monitor dikirim dari pabrik.**

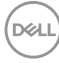

**Ekstensi Vertikal**

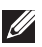

**CATATAN: Dudukan dapat memanjang secara vertikal hingga 90 mm. Gambar di bawah ini menunjukkan cara memanjangkan dudukan secara vertikal.**

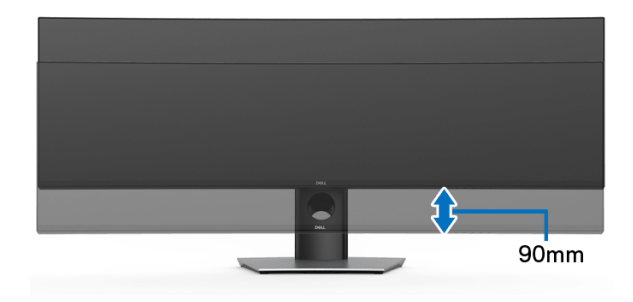

#### **Penyiapan Monitor-Ganda**

Penyiapan monitor-ganda direkomendasikan:

#### Lanskap (Atas-Bawah)

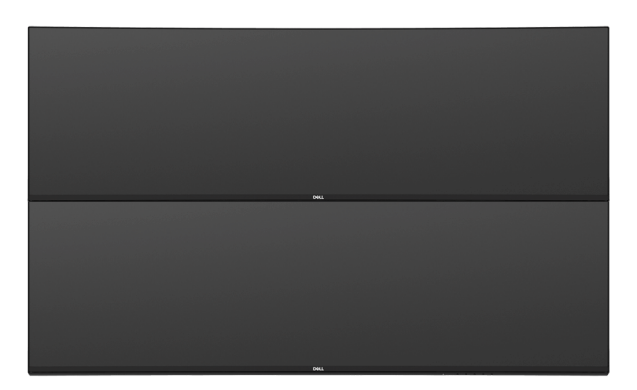

Karena keterbatasan panjang (1 m) untuk kabel USB Tipe C Gen2, disarankan untuk menghubungkan monitor Anda:

- Hubungkan monitor bagian atas dengan kabel HDMI/DP.
- Hubungkan monitor bagian bawah dengan kabel HDMI/DP/USB Tipe C Gen2.

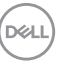

# **Mengatasi Masalah**

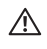

#### **PERINGATAN: Sebelum memulai prosedur apapun di bagian ini, ikuti [Petunjuk Keamanan.](#page-85-0)**

### **Tes Mandiri**

Monitor menyediakan fitur tes mandiri untuk memastikan monitor berfungsi dengan benar. Jika monitor dan komputer tersambung dengan benar, namun layar monitor tetap gelap, jalankan tes mandiri monitor dengan melakukan langkah-langkah berikut:

- **1.** Matikan komputer dan monitor.
- **2.** Lepaskan steker kabel video dari bagian belakang komputer.
- **3.** Hidupkan monitor.

Kotak dialog mengambang akan ditampilkan di layar (pada latar belakang hitam), jika monitor tidak dapat mendeteksi sinyal video dan berfungsi dengan benar. Selama mode tes mandiri, LED daya tetap menyala putih. Tergantung pada input yang dipilih, dialog yang ditampilkan di bawah ini akan terus bergulir di layar.

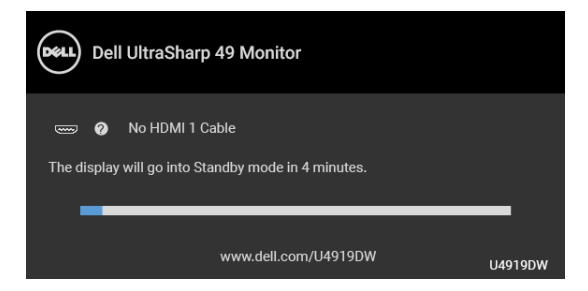

#### **CATATAN: Pesan ini bisa agak berbeda sesuai dengan sinyal masukan terhubung.**

- **4.** Kotak ini juga akan ditampilkan selama operasi sistem normal, jika kabel video terlepas atau rusak.
- **5.** Matikan monitor, lalu sambungkan kembali kabel video; setelah itu, hidupkan komputer dan monitor.

Jika layar monitor tetap kosong setelah melakukan prosedur sebelumnya, periksa pengendali video dan komputer karena monitor berfungsi dengan benar.

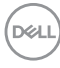

# <span id="page-76-0"></span>**Alat Diagnostik**

Monitor telah dilengkapi alat diagnosa yang akan membantu menentukan apakah kelainan layar yang Anda alami merupakan masalah biasa pada monitor, atau pada komputer dan kartu video.

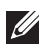

#### **CATATAN: Anda dapat menjalankan alat diagnostik hanya bila steker kabel video dilepaskan dan monitor dalam** *mode tes-mandiri***.**

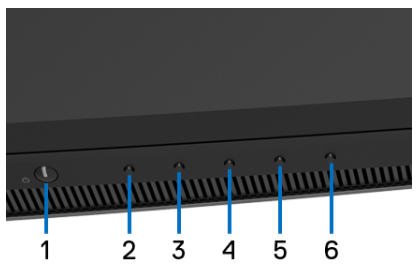

Untuk menjalankan alat diagnostik:

- **1.** Pastikan layar bersih (tidak ada debu di permukaan layar).
- **2.** Tekan dan tahan **Tombol 6** selama sekitar 4 detik sampai menu pop up muncul.
- **3.** Gunakan **Tombol 3** atau **Tombol 4** untuk memilih alat diagnostik  $\frac{1}{x}$  dan gunakan **Tombol 5** untuk mengonfirmasi. Sebuah pola tes abu-abu muncul di awal program diagnostik.
- **4.** Periksa gangguan fungsi pada layar dengan hati-hati.
- **5.** Tekan **Tombol 2** lagi untuk mengganti pola tes.
- **6.** Ulangi langkah 4 dan 5 untuk memeriksa tampilan pada layar berwarna merah, hijau, biru, hitam, dan putih serta teks.
- **7.** Tekan **Tombol 2** untuk mengakhiri program diagnostik.

Jika tidak mendeteksi adanya gangguan fungsi pada layar menggunakan alat diagnostik, maka monitor berfungsi dengan benar. Periksa kartu video dan komputer.

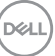

## **Pengisian Daya USB Tipe C Selalu Aktif**

Dengan monitor ini Anda dapat mengisi daya notebook atau perangkat seluler melalui kabel USB Tipe C meski monitor dimatikan. Lihat **[USB-C Charging](#page-58-0)  [\(Pengisian Daya USB-C\)](#page-58-0)** untuk informasi selengkapnya. Fitur ini hanya tersedia apabila revisi firmware monitor adalah M2B102 atau yang lebih baru.

Anda dapat memverifikasi revisi firmware Anda saat ini di **[Firmware \(Perangkat](#page-60-0)  [tegar\)](#page-60-0)**. Jika tidak tersedia, buka situs dukungan unduhan Dell download support untuk memperoleh pemasang aplikasi yang terbaru (**Monitor Firmware Update Utility.exe**) dan lihat Panduan untuk Pengguna Petunjuk Pembaruan Firmware: **[www.dell.com/U4919DW](http://www.dell.com/U4919DW)**

## **Masalah Umum**

Tabel berikut berisi informasi umum tentang masalah monitor umum yang mungkin dihadapi serta kemungkinan solusi:

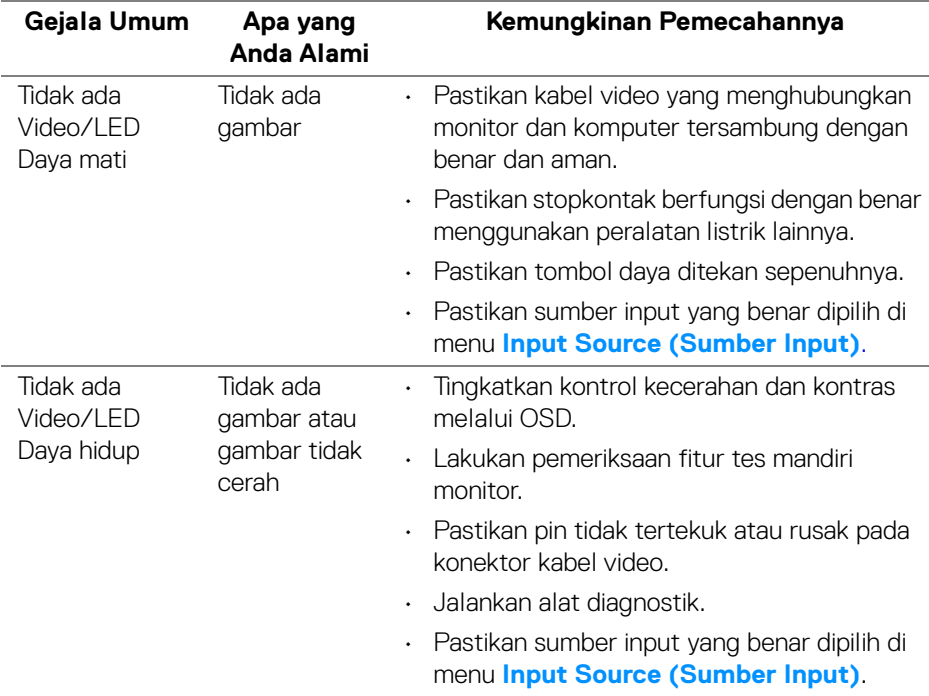

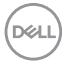

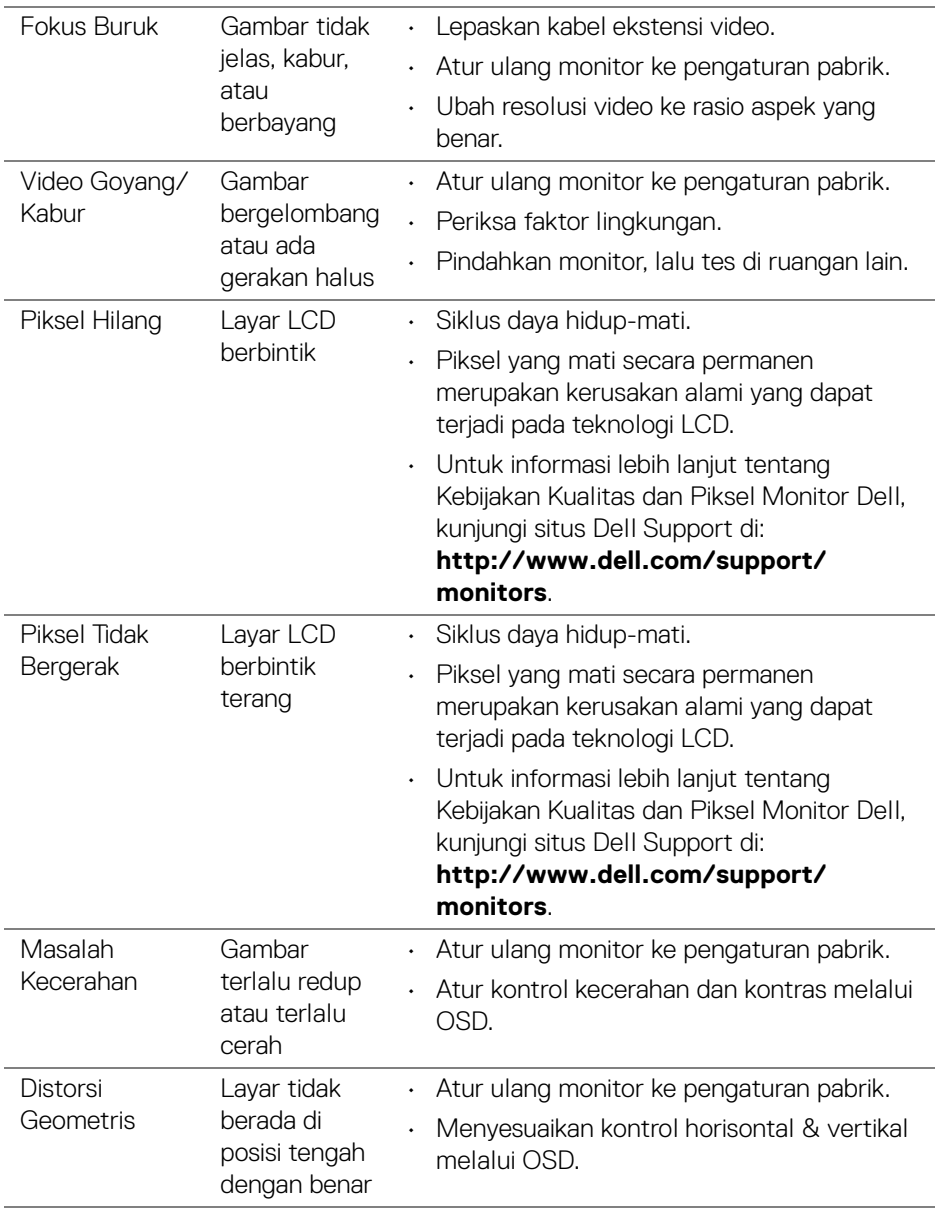

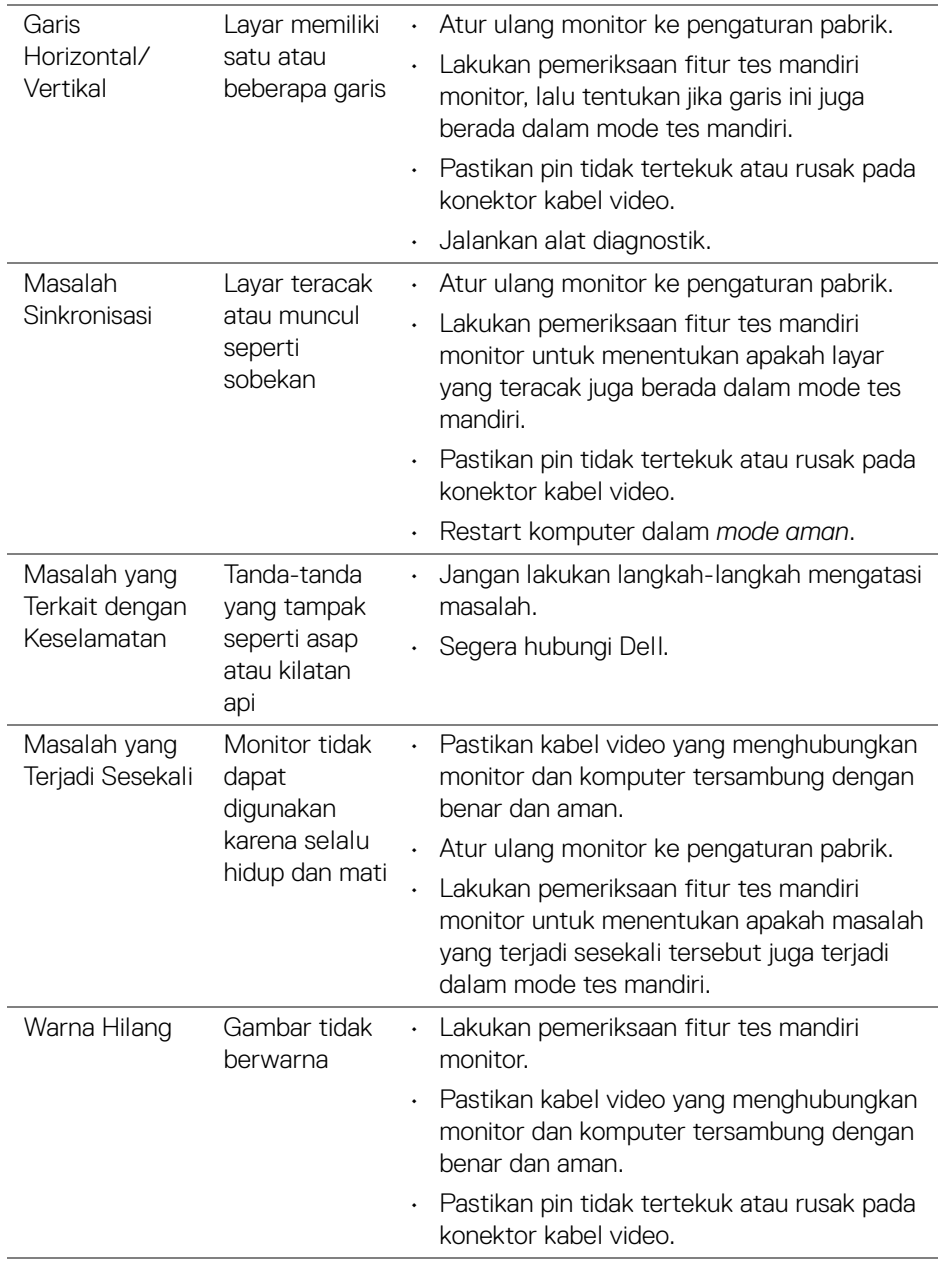

**80 │ Mengatasi Masalah**

 $(\overline{DCL}$ 

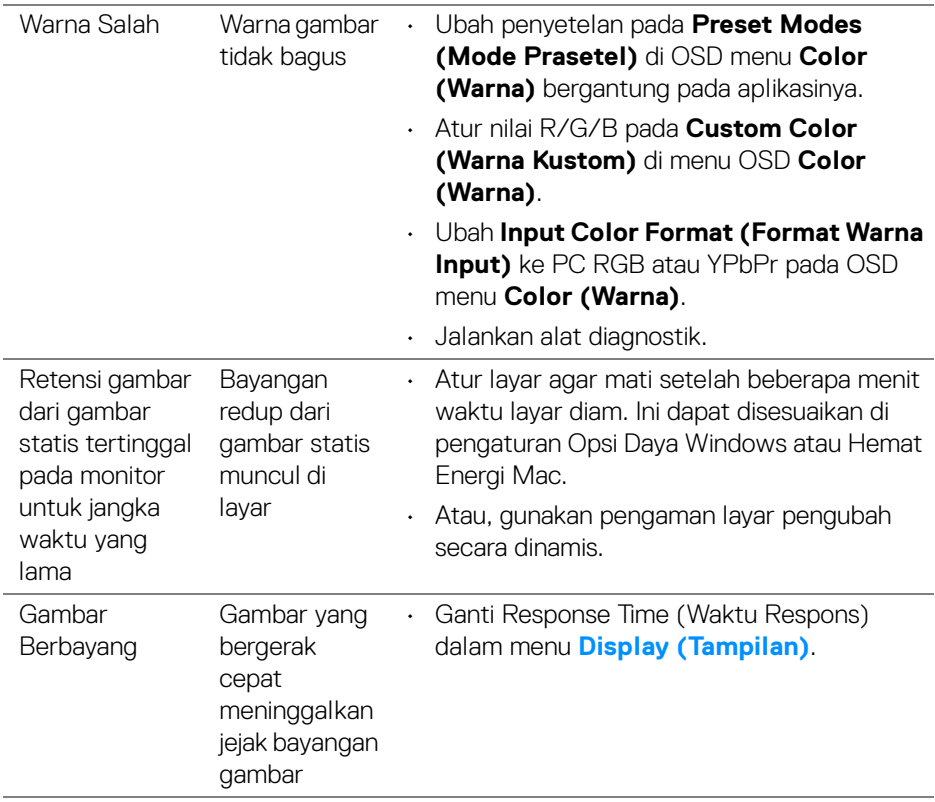

## **Masalah Khusus Produk**

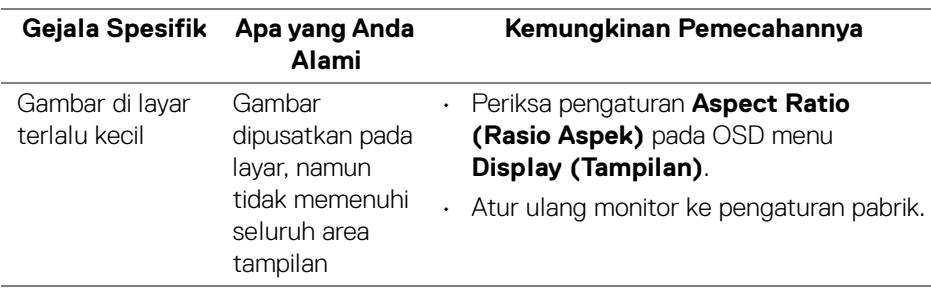

 $($ DELL

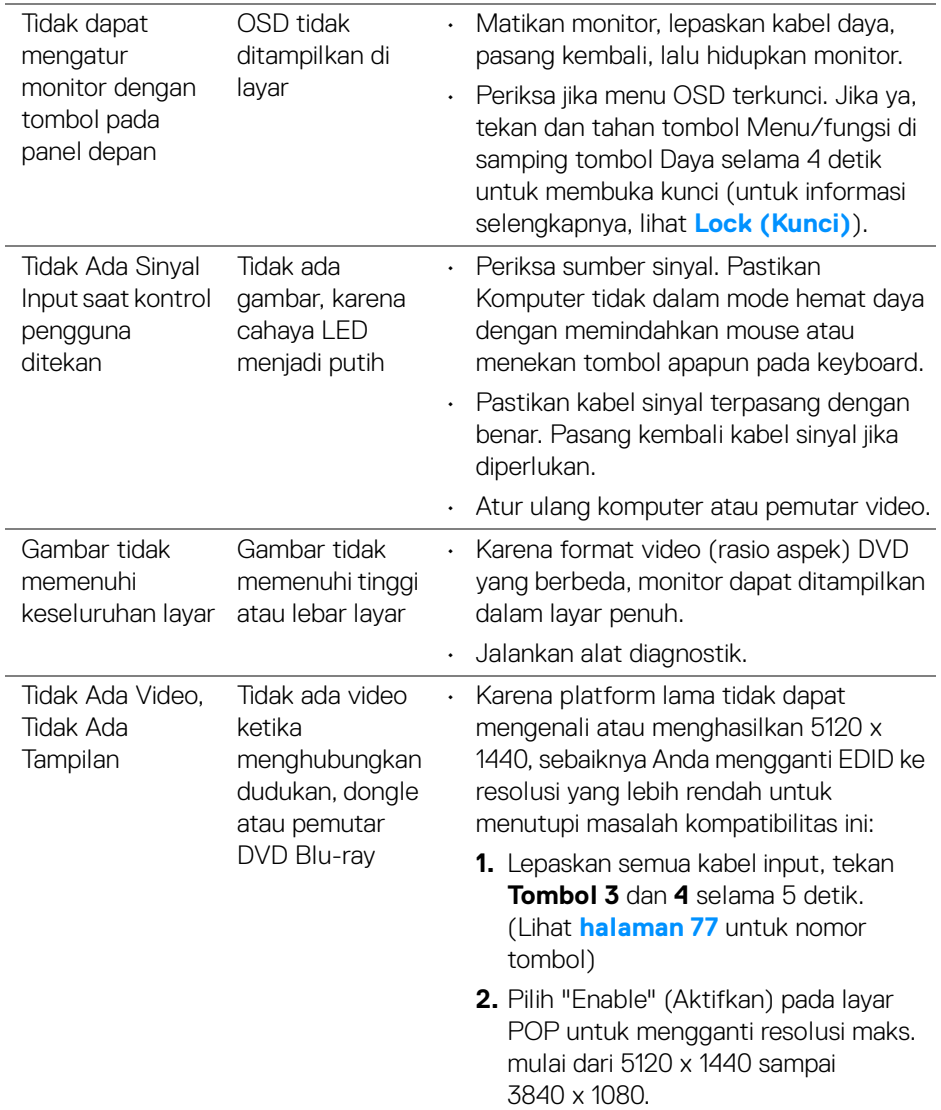

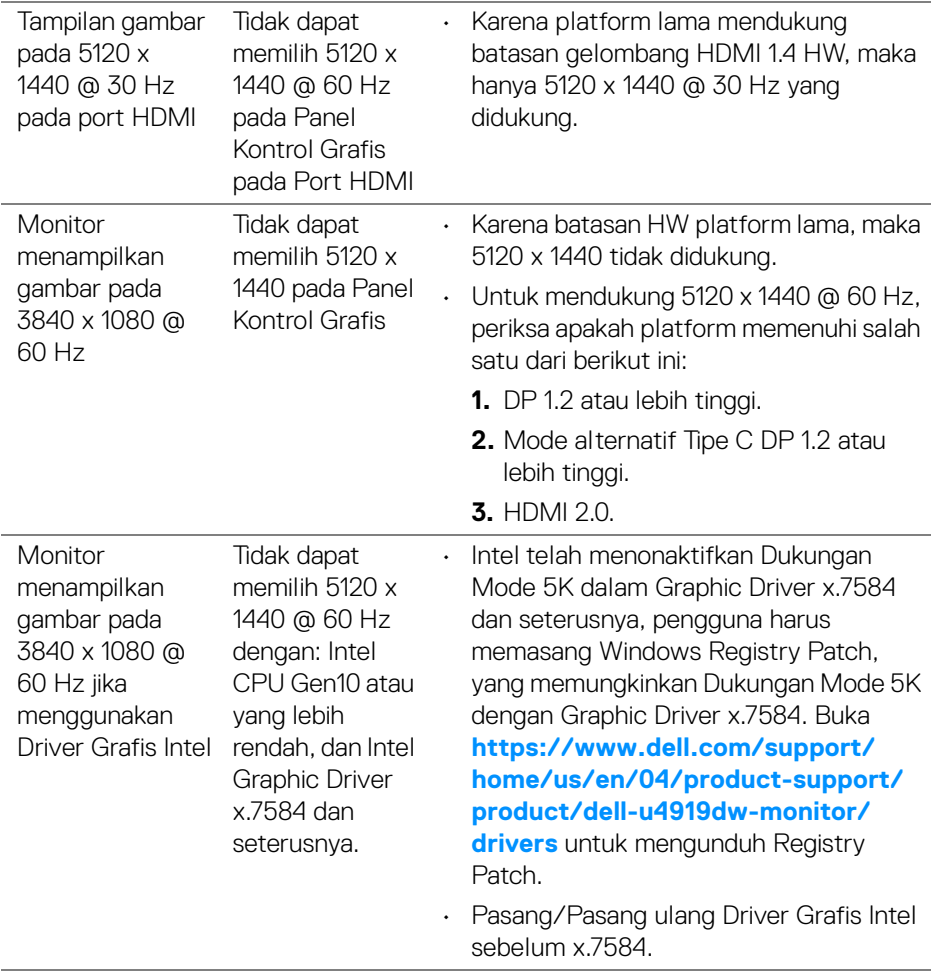

 $($ DELL $)$ 

## **Masalah Khusus Universal Serial Bus (USB)**

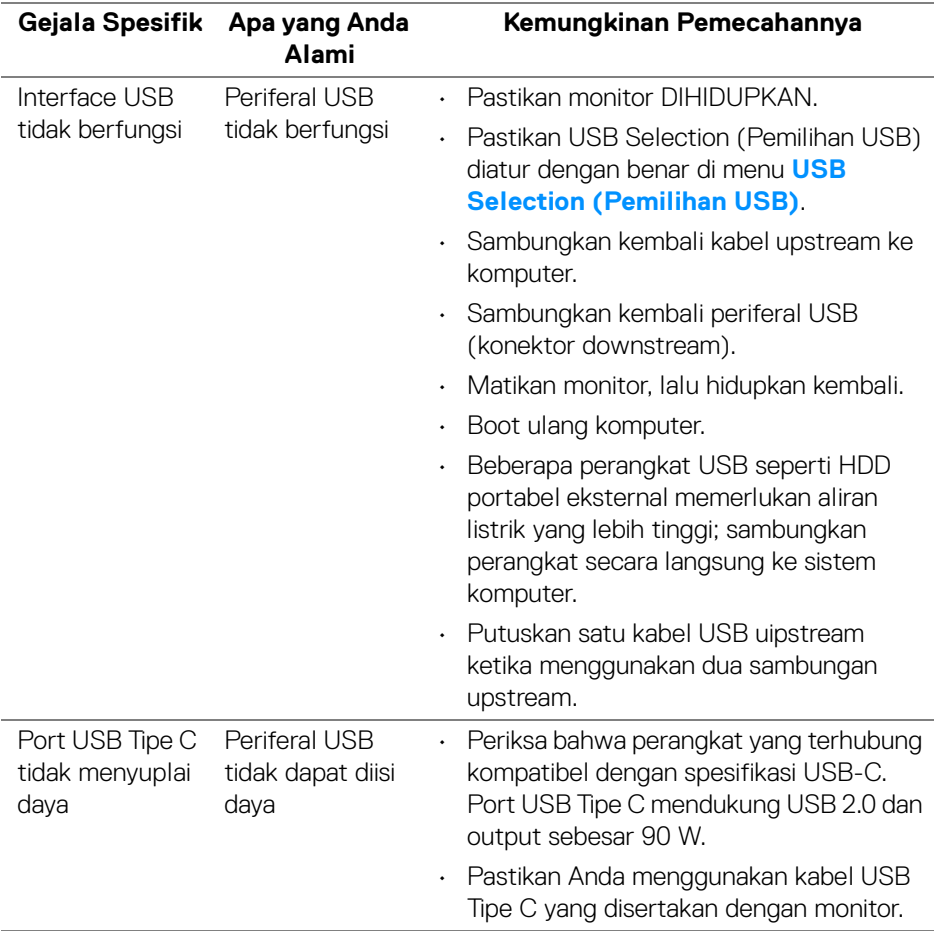

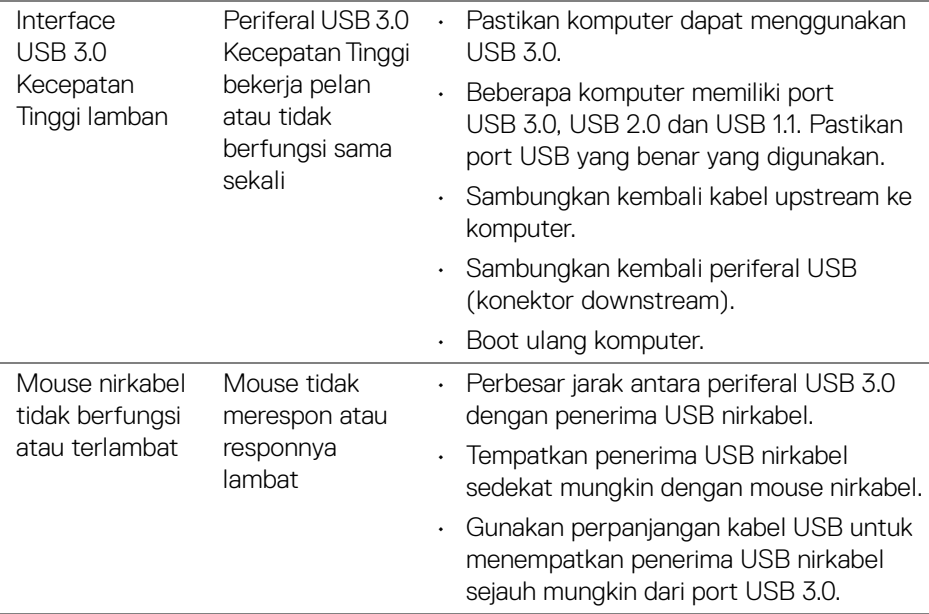

 $(\nabla \times L)$ 

# **Lampiran**

#### <span id="page-85-0"></span>**PERINGATAN: Petunjuk Keamanan**

**PERINGATAN: Penggunaan pengendalian, penyesuaian atau prosedur selain yang disebutkan di dalam dokumen ini dapat menyebabkan kilatan cahaya, sengatan listrik dan/atau bahaya mekanis.**

Untuk informasi mengenai petunjuk keselamatan, lihat Informasi Keselamatan, Lingkungan, dan Peraturan (SERI).

#### **Ketetapan FCC (Hanya untuk A.S.) dan Informasi Peraturan Lainnya**

Untuk pemberitahuan FCC dan informasi peraturan lainnya, bacalah situs web kepatuhan terhadap peraturan yang ada di: [www.dell.com/regulatory\\_compliance](www.dell.com/regulatory_compliance).

## **Hubungi Dell**

Bagi para pelanggan di Amerika Serikat, hubungi nomor 800-WWW-DELL (800- 999-3355).

**CATATAN: Jika belum memiliki koneksi Internet yang aktif, Anda bisa menemukan informasi kontak pada faktur pembelian, surat jalan, surat tagihan, atau katalog produk Dell.**

**Dell memberikan beberapa opsi layanan dan dukungan berbasis telepon serta secara online. Ketersediaan bervariasi berdasarkan negara, produk, dan beberapa layanan mungkin tidak tersedia di wilayah Anda.** 

- Bantuan teknis online <www.dell.com/support/monitors>
- Menghubungi Dell <www.dell.com/contactdell>

#### **Basis data produk UE untuk label energi dan lembar informasi produk**

U4919DW: **https://eprel.ec.europa.eu/qr/344200**